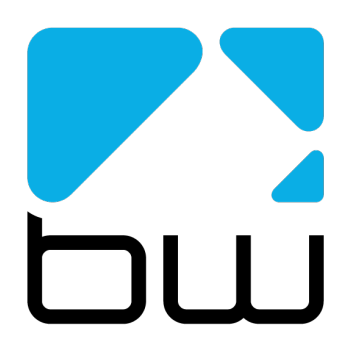

## TX V3 series transmitters

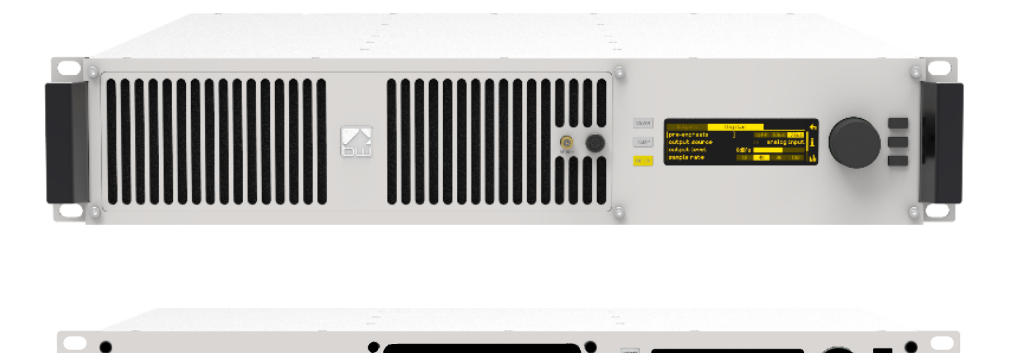

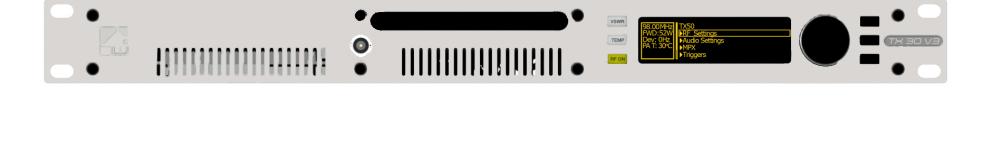

# Technical Manual

Includes TR50/300/600 translators

www.bwbroadcast.com

### **Contents**

### 1 **The V3 Series**

- 1.1 Technical Description
- 1.2 Approvals
- **2 Warranty**
- **3 Safety**

#### **4 Front and Rear Panels**

- 4.1 Front Panel
- 4.2 Rear Panel

#### **5 User Interface**

- 5.1 The Input Interface
- 5.2 Display

#### **6 Installation**

- 6.1 Quick Start
- 6.2 Examples of Use

#### **7 Operation**

- 7.1 RF Settings
- 7.2 Audio Settings
- 7.3 MPX
- 7.4 RDS Encoder
- 7.5 Tuner Module
- 7.6 Triggers & Alarms
- 7.7 System
- 7.8 Web Remote
- 7.9 Text Based Access
- 7.10 SNMP
- 7.11 V3 Power Supplies
- **8 Menu Tree**
- **9 Block Diagram**
- **10 Technical Specifications**

### The TX V3 series

Congratulations on your purchase of the new BW Broadcast V3 transmitter!

The V3 solid-state transmitter family provides today's broadcaster with a no-compromise, cost-effective transmission platform with features previously only found in top of the line products.

Incorporating field-proven technology, BW V3 transmitters deliver world-class performance, reliability and quality.

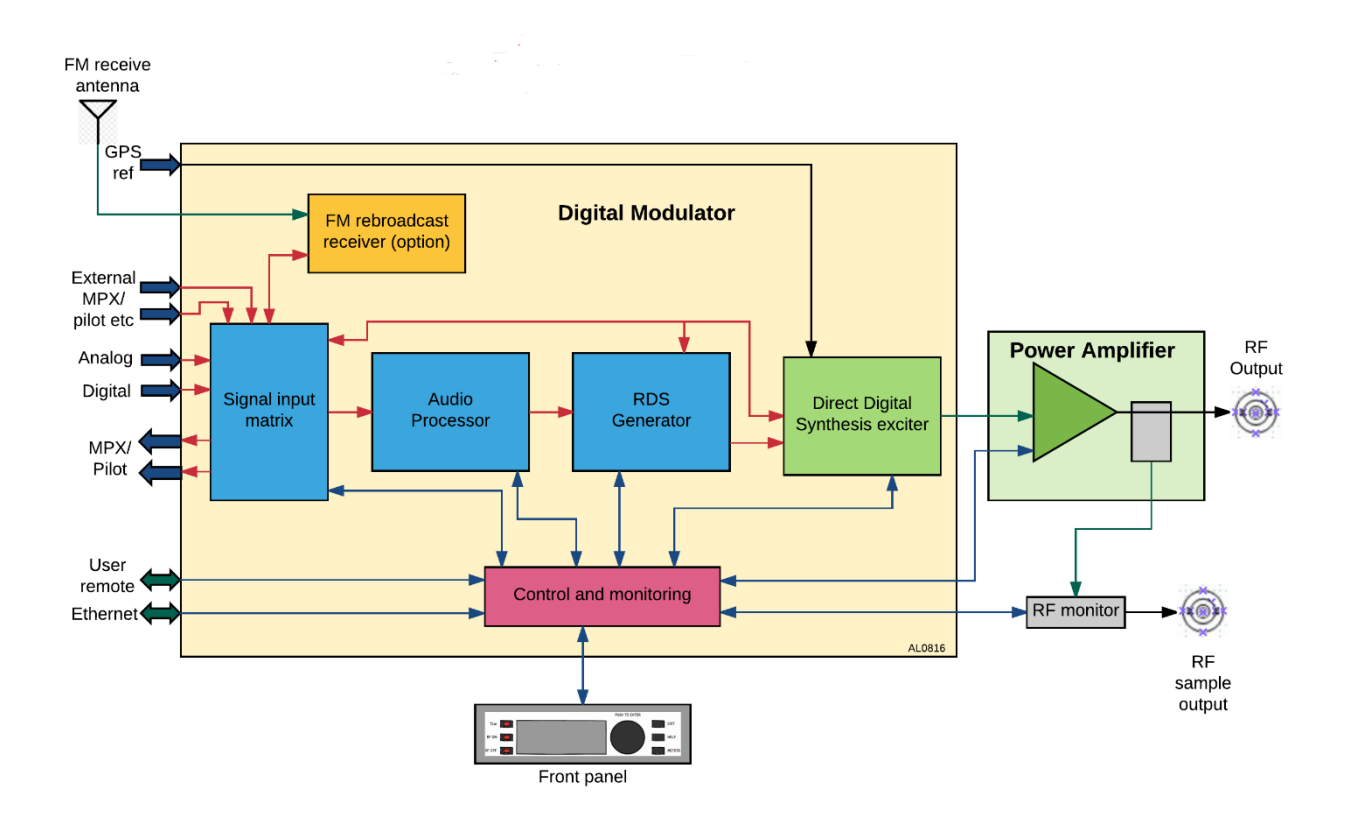

This transmitter boasts the following features:

- Built-in Graphical User Interface
- Multiple program inputs including Digital Composite over AES192
- VSWR protection
- Digital Direct Synthesis exciter
- GPS and 10MHz synch inputs for SFN use
- Powerful 4-band audio processor
- Dynamic RDS
- LDMOS-FET based power amplifier
- Monitoring, logging and control systems with web, email, SNMP and RS232 connectivity
- Translator-ready with optional DSP-based rebroadcast receiver

#### **1.1 Technical Description**

The V3 transmitter can be divided into three sections: The exciter with controls and user interface, the power amplifier and the power supply section.

The exciter section consists of the main digital board which is referred to as the 'All-In-One' (AIO) and the 'Front Panel Controller' (FPC).

The AIO board contains:

- 1. All audio, MPX and control connectors
- 2. DSP audio limiter with pre-emphasis capability
- 3. High spec over-sampled digital stereo encoder
- 4. FPGA based direct-to-channel digital modulator
- 5. Precision clock circuitry that allows external synchronisation
- 6. Power supply circuitry to supply various voltages
- 7. A logic / control section to interface to external equipment
- 8. Control connections to the front panel controller

The FPC board contains:

- 1. Main microcontroller with RTC circuit
- 2. External communication interfaces
- 3. 256x64 OLED screen and user interface with push-buttons and rotary encoder
- 4. Power regulator and power distribution circuitry
- 5. Protection circuitry
- 6. Digital interfaces for internal communication

The power amplifier is a sophisticated assembly of multiple PCBs that form a sandwichlike structure. The advantage is better heat dissipation and higher efficiency. The amplifier has digitally controlled bias setting, digital temperature sensor and ultra-fast self-protection circuitry against sudden VSWR conditions. The main RF transistor is clamped (not soldered) in place for easier servicing.

The power amplifier board contains:

- 1. Main RF amplifier section
- 2. Low pass filter
- 3. Forward and reverse power detectors
- 4. RF sample port
- 5. Temperature sensor
- 6. Bias generator
- 7. Fast-protect circuitry
- 8. Interface for analogue signals and power

The power supply section contains up to three power supplies – one auxiliary 15V power supply to power all digital circuitry in the design and one or two main supplies to power the RF amplifier. The PCB in this section carries a microcontroller responsible for the power control loop and all environmental monitoring – currents, voltage, temperatures, fan speed, etc.

#### **All In One board**

#### Audio and MPX Processing

Left and right audio signals are applied to balanced input XLR sockets on the rear panel. The balanced audio signals are fed to differential amplifiers to convert the balanced inputs to unbalanced for the rest of the limiter circuitry. The output from the differential op-amps feeds an oversampled ADC and its digital form then goes to a DSP. The digital input via RJ45 connector feeds into an AES/EBU input of the DSP chip with built-in SRC via an isolating transformer. The DSP is the main audio and MPX signal routing and processing point.

The DSP performs audio limiting and clipping. Processed audio is then fed into an oversampled stereo encoder. The 19kHz pilot tone with its multiples for stereo encoding and RDS modulation is internally generated using a wave table. Audio components of the MPX signal (L+R and L-R) together with the pilot tone and RDS component are balanced to achieve full modulation with defined levels of individual components, which are user adjustable within a certain range. The stereo encoder also features composite clipper to prevent overshoots.

There are two MPX signal inputs and two outputs provided on BNC connectors, which are used as multi-purpose wide-band analogue inputs and outputs. The MPX outputs can be switched between internally generated MPX, pilot tone or RDS signal. The MPX inputs provide direct path of analogue MPX signal to the modulator via ADC running at 192kHz. The digital audio input can be switched to AES192 digital MPX over AES mode to supply digital MPX at 192kHz directly to the modulator.

#### DDS Exciter and Modulator

The assembled MPX signal is fed in digital form into an FPGA where it gets upsampled and frequency modulated on an intermediate frequency. The IF is fed into an RF DAC running at nearly 1GHz sampling rate with built in precise NCO to shift the carrier to the desired output frequency. The output of the DAC, now in analogue form, goes through a band pass filter tuned to FM Band II (87.8-108MHz) which also acts as a reconstruction filter to eliminate any conversion artefacts. The output of the filter is then fed into an RF

buffer and subsequently into a power amplifier capable of delivering up to 15W of power. The bias and voltage for this amplifier is digitally adjustable to ensure stability and to allow coarse output power adjustment. The amplified signal then goes through an impedance matched low pass filter to eliminate harmonic components.

The system clock, which plays a crucial role in the carrier stability and accuracy, is based on a clock loop consisting of a temperature compensated 10MHz reference oscillator, serially programmable PLL chip and a series of clock dividers and multipliers. The internal reference can be switched to externally provided 10MHz clock from a GPS receiver for frequency synchronous network functionality. The unit is also equipped with 1PPS signal input which is used for the pilot tone synchronisation. Thanks to the DDS nature of the modulator any frequency changes are instant and PLL re-locking happens only when switching 10MHz reference signals between internal and external.

#### **Front Panel Controller**

While the AIO board is the heart of the transmitter, the controller board is the brain. The board contains a microcontroller, a RAM chip, a hardware real time clock backed up by a CR2032 lithium cell, 256x64 OLED display, user interface with three buttons and rotary encoder, a voltage regulator, connectors for internal and external interfacing, an Ethernet connector and micro SD card socket. It also contains three indication LEDs, two for fault indication of VSWR and temperature fallback and one for RF ON indication. The main tasks of the front panel controller are: Controlling and monitoring the PSU and RF sections of the transmitter and controlling and monitoring the AIO board according to the user settings. The control can be performed through the built-in user interface or though remote interfaces: Web remote (Ethernet), telnet or serial RS232.

#### **Power Amplifier**

The RF signal from the AIO board is delivered to the main RF transistor through an impedance matching network and an input transformer. The output goes through a planar output transformer, low pass filter and a set of directional couplers/sensors. The power amplifier features a 'fast-protect' circuitry, which monitors the reverse power level prior the low pass filter - if a sudden VSWR condition is detected (such as disconnected RF cable) the amplifier and power supplies are shut down extremely quickly to prevent any damage.

The amplifier module also has digitally controlled bias setting using an 8-bit DAC, digital temperature sensor and forward and reverse power calibration circuits. The power signals as analogue voltages are fed to the power supply section for monitoring and processing. One of the directional couplers is used to feed the RF sample port.

The sensor is calibrated in a way that the output power should be around 0dBm at full power of the transmitter.

#### **Power Supply Section**

The power supply section hosts up to three AC/DC power supplies: One with 15V output, which powers the entire digital circuitry in the system. There are also two bays for hot swappable plug-in power supply modules for the RF amplifier. Depending on the output power or input AC voltage, one or two can be fitted. These supplies are controlled and

monitored by a microcontroller which also runs the power control loop, regulates fans and handles overall environmental monitoring – currents, voltage, temperatures, etc. The microcontroller communicates with the front panel controller, passes all parameters over and reads user settings necessary for operation of the power control loop. In between the PSU board and the RF power amplifier there is an interconnect board which hosts fan speed control and monitoring circuitry implemented using a digital potentiometer in a voltage divider opamp feedback loop.

Please be sure to read this manual thoroughly before installation and use.

#### **1.2 Approvals**

Canada:

This device complies with Industry Canada's licence-exempt TSSs. Operation is subject to the following two conditions:

- 1. This device may not cause interference;
- 2. This device must accept any interference, including interference that may cause undesired operation of the device.

Please see Section 8.4 of RSS-Gen Issue 5 for further information.

IC: 11730A-UNIFIEDTX

USA:

**FCC COMPLIANCE** This device complies with part 15 of the FCC Rules. Operation is subject to the condition that this device does not cause harmful interference.

FCC ID: 2ABPH-UNIFIEDTX

Europe:

Please see the following link for current certification:

https://www.bwbroadcast.com/FM\_transmitters/txcert/certification

**WARNING: Use in the EU is subject to a licence and local regulations.** This equipment should be put into service by qualified persons only. RF exposure compliance should be addressed at the time of licensing and installation of the completed transmitter/antenna by the professional installer.

**NOTE:** BW BROADCAST IS NOT RESPONSIBLE FOR ANY CHANGES OR MODIFICATIONS NOT EXPRESSLY APPROVED BY THE PARTY RESPONSIBLE FOR COMPLIANCE. SUCH MODIFICATIONS COULD VOID THE USER'S AUTHORITY TO OPERATE THE EQUIPMENT.

**The V3 series is part of the 'UNIFIEDTX' project from BW Broadcast Ltd.**

### Warranty

Please ensure the Warranty Registration process is completed upon receipt of this product. To do so, go to www.bwbroadcast.com/warranty with your product's serial number to hand. BW Broadcast warrants the mechanical and electronic components of this product to be free of defects in material and workmanship for a period of two years\* from the original date of purchase, in accordance with the warranty regulations described below. If the product shows any defects within the specified warranty period that are not due to normal wear and tear and/or improper handling by the user, BW Broadcast shall, at its sole discretion, either repair or replace the product. If the warranty claim proves to be justified, the product will be returned to the user freight prepaid. Warranty claims other than those indicated above are expressly excluded.

**Return authorisation number:** To obtain warranty service, the buyer (or his authorized dealer) must contact BW Broadcast during normal business hours BEFORE returning the product. All inquiries must be accompanied by a description of the problem. BW Broadcast will then issue a return authorization number. Subsequently, the product must be returned in its original shipping carton, together with the return authorization number to the address indicated by BW Broadcast. Shipments without freight prepaid will not be accepted.

**Warranty regulations:** Any product deemed eligible for repair or replacement by BW Broadcast under the terms of this warranty will be repaired or replaced within 30 days of receipt of the product at BW Broadcast. If the product needs to be modified or adapted in order to comply with applicable technical or safety standards on a national or local level, in any country which is not the country for which the product was originally developed and manufactured, this modification/- adaptation shall not be considered a defect in materials or workmanship. The warranty does not cover any such modification/adaptation, irrespective of whether it was carried out properly or not. Under the terms of this warranty, BW Broadcast shall not be held responsible for any cost resulting from such a modification/adaptation. Free inspections and maintenance/repair work are expressly excluded from this warranty, in particular, if caused by improper handling of the product by the user. This also applies to defects caused by normal wear and tear, in particular, of faders, potentiometers, keys/buttons and similar parts. Damages/defects caused by the following conditions are not covered by this warranty: Misuse, neglect or failure to operate the unit in compliance with the instructions given in BW Broadcast user or service manuals. Connection or operation of the unit in any way that does not comply with the technical or safety regulations applicable in the country where the product is used. Damages/defects caused by force majeure or any other condition that is beyond the control of BW Broadcast. Any repair or opening of the unit carried out by unauthorized personnel (user included) will void the warranty. If an inspection of the product by BW Broadcast shows that the defect in question is not covered by the warranty, the inspection costs are payable by the customer. Products that do not meet the terms of this warranty will be repaired exclusively at the buyer's expense. BW Broadcast will inform the buyer of any such circumstance.

**Warranty transferability:** This warranty is extended exclusively to the original buyer (customer of retail dealer) and is not transferable to anyone who may subsequently purchase this product. No other person (retail dealer, etc.) shall be entitled to give any warranty promise on behalf of BW Broadcast.

**Claims for damages:** Failure of BW Broadcast to provide proper warranty service shall not entitle the buyer to claim (consequential) damages. In no event shall the liability of BW Broadcast exceed the invoiced value of the product.

**Other warranty rights and national law:** This warranty does not exclude or limit the buyer's statutory rights provided by national law, in particular, any such rights against the seller that arise from a legally effective purchase contract. The warranty regulations mentioned herein are applicable unless they constitute an infringement of national warranty law.

\*Warranty period can be extended for an additional cost at point of purchase.

Safety

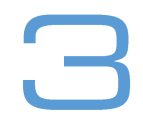

**MAINS VOLTAGE:** the BW Broadcast products operate from an AC power source between 110 and 240 V.

These power supplies use an IEC plug. The wiring format is:

Ground – GREEN or GREEN/YELLOW Neutral – WHITE or BLUE Live - BLACK or BROWN

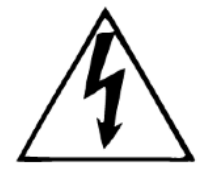

**SWITCHED MODE POWER SUPPLY HAZARD** Please note that the power supply unit in this equipment is of the switched mode variety and has lethal voltages present internally. The switched mode supplies are universal input fully approved type. They are nonserviceable modules and should be replaced if they fail.

**FUSES** Only use fuses with the specified voltage and current ratings as stated on the back panel. Failure to do so may increase the risk of equipment failure, shock and fire hazard.

**TOXIC HAZARD** This equipment may include R.F. components that may contain Beryllium oxide which is a highly toxic substance that could be hazardous to health if inhaled or ingested. Care should be taken when replacing or discarding such devices. Seek expert advice from the manufacturer should you physically damage a device that contains Berillyium Oxide.

**OTHER SAFETY CONSIDERATIONS** Do not operate this equipment in the presence of flammable gases, fumes or liquids Do not expose this equipment to rain or water.

**CONFORMANCE** This device complies with the following requirements: Radio Equipment Directive 2014/53/EU Low Voltage Directive 2014/35/EU Electromagnetic Compatibility Directive 2014/30/EU RoHS 2 Directive 2011/65/EU ETSI EN302 018 v2.1.1 – Radio ETSI EN301 489-53 v1.1.0 (ETSI EN301 489-1 v2.1.1) – EMC IEC 60950-1:2005/A2:2013 – Safety.

**WEEE COMPLIANCE** BW Broadcast Ltd is registered with Northern Compliance PCS number WEE/P3438PR/ SCH and has been issued with WEE/FA0268RX as its unique producer ID by the appropriate environment agency. BW Broadcast fully comply with its explicit responsibilities, subject to WEEE Collections Policy outlined in their General Terms and Conditions of Sale, when it sells Electrical and Electronic Equipment (EEE) to B2B customers in the UK and EU.

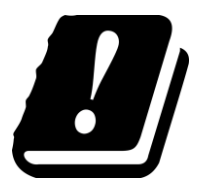

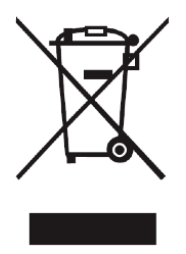

This appliance has been designed and manufactured with high quality materials and components that can be recycled and reused. Electronic appliances are liable to contain parts that are necessary in order for the system to work properly but which can become a health and environmental hazard if they are not handled and disposed of in the proper way. Consequently, please do not throw your inoperative appliance with the household waste. Having purchased this appliance it is your responsibility to dispose of this equipment appropriately.

**CAUTION:** To reduce the risk of electrical shock, do not remove the cover. No user service- able parts inside. Refer servicing to qualified personnel.

**WARNING:** To reduce the risk of fire or electrical shock, do not expose this appliance to rain or moisture.

#### **DETAILED SAFETY INSTRUCTIONS:**

All the safety and operation instructions should be read before the appliance is operated.

**Retain Instructions:** The safety and operating instructions should be retained for future reference.

**Heed Warnings:** All warnings on the appliance and in the operating instructions should be adhered to.

**Follow instructions:** All operation and user instructions should be followed.

**Water and Moisture:** The appliance should not be used near water (e.g. near a bathtub, washbowl, kitchen sink, laundry tub, in a wet basement, or near a swimming pool etc.). The appliance should not be exposed to dripping or splashing and objects filled with liquids should not be placed on the appliance.

**Ventilation:** The appliance should be situated so that its location or position does not interfere with its proper ventilation. For example, the appliance should not be situated on a bed, sofa rug, or similar surface that may block the ventilation openings, or placed in a built-in installation, such as a bookcase or cabinet that may impede the flow of air through the ventilation openings.

**Heat:** The appliance should be situated away from heat sources such as radiators, heat registers, stoves, or other appliance (including amplifiers) that produce heat.

**Power Source:** The appliance should be connected to a power supply only of the type de- scribed in the operating instructions or as marked on the appliance.

**Grounding or Polarisation:** Precautions should be taken so that the grounding or polarisation means of an appliance is not defeated.

**Power-Cord Protection:** Power supply cords should be routed so that they are not likely to be walked on or pinched by items placed upon or against them, paying particular attention to cords and plugs, convenience receptacles and the point where they exit from the appliance.

**Cleaning:** The appliance should be cleaned only as recommended by the manufacturer. Always wash your hands before eating.

**Non-use Periods:** The power cord of the appliance should be unplugged from the outlet when left unused for a long period of time.

**Object and Liquid Entry:** Care should be taken so that objects do not fall and liquids are not spilled into the enclosure through openings.

**Damage Requiring Service:** The appliance should be serviced by qualified service personnel when:

- The power supply cord or the plug has been damaged;
- Objects have fallen, or liquid has been spilled into the appliance;
- The appliance has been exposed to rain;
- The appliance does not appear to operate normally or exhibits a marked change in performance;
- The appliance has been dropped, or the enclosure damaged.

**Servicing:** The user should not attempt to service the appliance beyond that is described in the Operating Instructions. All other servicing should be referred to qualified service personnel.

**WARNING:** Use in the EU is subject to a licence and local regulations. This equipment should be put into service by qualified persons only.

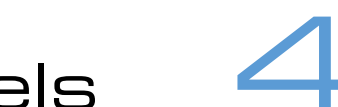

### Front and rear panels

#### **4.1 Front panel:**

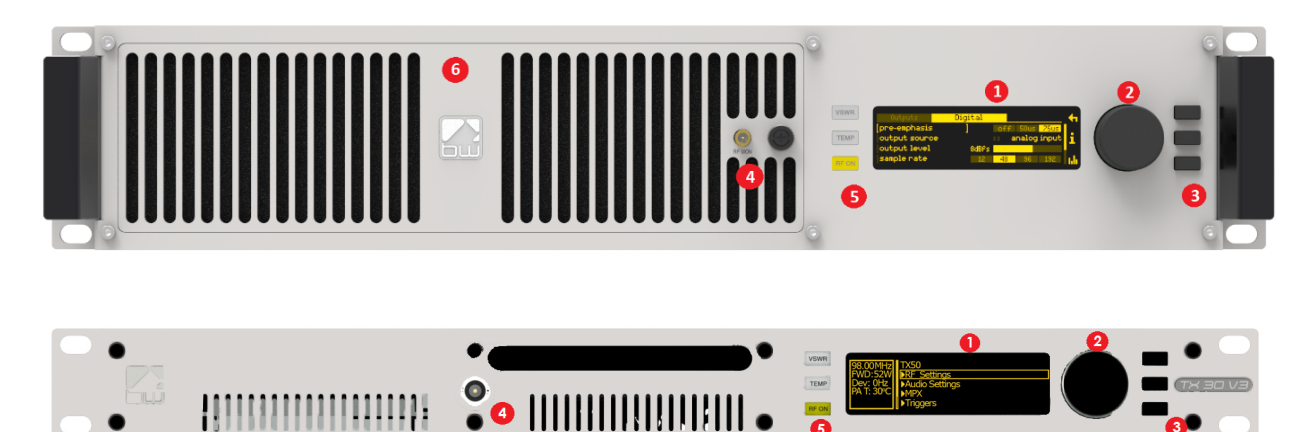

- 1. OLED display shows status and used for programming.<br>2. Meny navigation knob turn to highlight and press to se
- Menu navigation knob turn to highlight and press to select options.
- 3. Push-buttons for menu navigation/selection, and RF and telemetry on/off. Left buttons are illuminated to show status.
- 4. RF sample port for connection to test equipment.
- 5. LED indicators to show status.
- 6. Removable front panel provides access to washable air filter and hotswappable power supplies (2U variants only).

#### **4.2 Rear panel:**

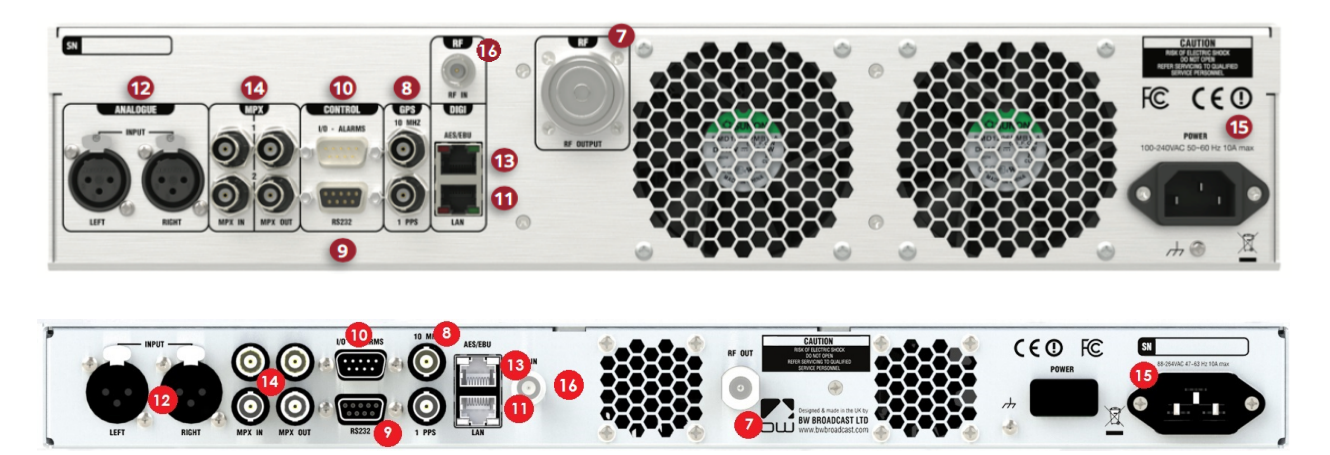

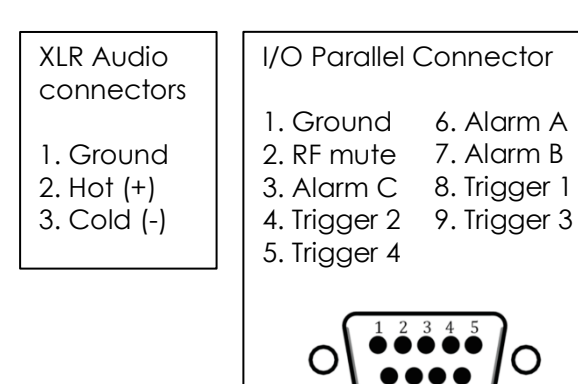

- 7. RF output connector.<br>8. External reference inp
- External reference inputs 10MHz and 1pps.
- 9. RS-232 serial interface.
- 10. GPIO / parallel remote control connector.
- 11. Ethernet port.
- 12. Analog Program audio inputs.
- 13. Digital (AES-EBU) or digital mpx input and output.
- 14. Composite baseband (mpx) inputs and outputs.
- 15. AC power connector.
- 16. Rx antenna connector (optional).

### User Interface 5

#### **5.1 The input interface**

The V3 series has an intuitive interface based around a pushable scroll knob and six buttons:

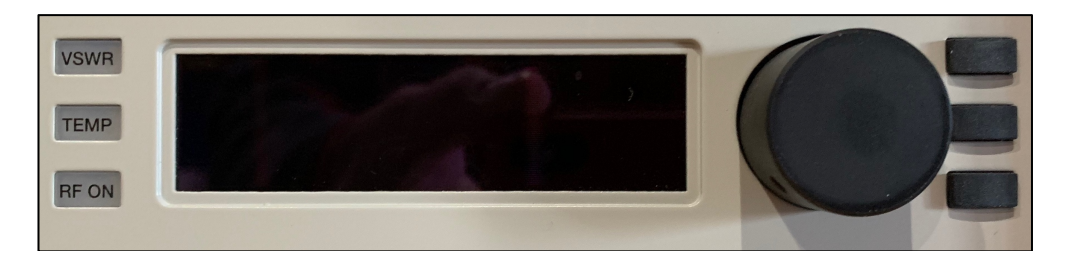

The buttons on the right of the scroll knob interact with the menu system, usually button 1 is 'exit', button 2 is 'help' and button 3 is 'meters'. In some menus however their functions change. The indicators on the left show RF on, and VSWR and TEMPerature warnings.

#### 5.1.1 Navigating the menu

The menu is navigated by rotating the scroll wheel, and pushing it to open a submenu. When in a submenu, pressing the 'exit' button will return to its parent menu.

#### 5.1.2 Editing a parameter

To edit a parameter, navigate to it in the menu using the knob - square brackets [ … ] will surround the currently highlighted parameter. Press the knob to select the parameter, then rotate the knob to change it. When the desired value is attained, press the knob to accept, then press exit to return to navigation mode.

Some parameters require a bit more space to edit – like text fields. For these parameters, a dialog box will pop up allowing more space.

#### 5.1.3 Text fields

When editing a text field, a 'qwerty' keyboard graphic will appear allowing entry or modification of the full text. Turn the knob to select the letter, press it to set the letter. In this menu, button 2 will toggle the 'keyboard' between upper case and lower case, and button 3 acts as backspace/delete.

Scrolling through the text – the selected character will have a yellow rectangle around it;

Modifying the current character – the character will be highlighted (it'll be black on a yellow background).

#### **5.2 Display**

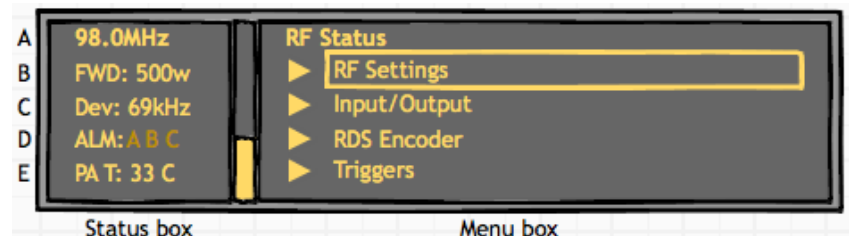

#### 5.2.1 Status box

This selection of the display gives real-time information on the status of the transmitter.

- A Frequency The programmed frequency of operation. When the transmitter is out of lock, such as at start-up, this will flash between half and full brightness. When the exciter is locked, it will show full brightness.
- B Power The actual output power of the transmitter. After the exciter has locked on frequency, the power will ramp up to the set level. During this time the power display will flash between half and full brightness. When the programmed power is reached, the display will show full brightness.

If the RF has been muted either manually or automatically, this section will show 'RF MUTE'. If the reverse power is greater than 10% of the forward power, this section will alternate between 'FWD' and 'REV' to display both readings.

- C Deviation Shows the current peak FM deviation of the transmitter. If the deviation falls below 30kHz for 30 seconds, the deviation display will flash to indicate abnormal modulation.
- D Alarms Indicates which of the three alarms are set or triggered. The presence of the letters A to C indicate when an alarm is enabled, and when it is triggered.

If greyed out, the alarm is enabled but not triggered; If flashing, the alarm is triggered.

For example:

Not shown = no alarms set. ALM **A** = only alarm A is enabled. ALM A B C = all alarms are enabled. **ALM A B C** = all alarms enabled, A and C triggered.

An indication that an alarm has been triggered will also be shown on the screensaver.

#### E PA Temperature / power supply voltages / reverse power.

This section displays the power amplifier temperature, the voltages of the power amplifier power supply and the reverse power.

If FSK is enabled, this section will read FSK ACTIVE while the transmitter is keying. This will only display for around 15 seconds every hour.

#### 5.2.2 Menu Box

This is the main section of the user interface. Navigate by rotating the control knob and select a menu option by pushing.

Button 1 is the 'back' button in this menu, and will move the menu selection up one level.

Button 2 is 'help' in this menu, and will show a brief description of the function of each item.

The arrow > in the menu indicates that there is a submenu available. A map of the entire menu structure is shown later in this manual.

#### 5.2.3 Meters

The V3 transmitter offers extensive metering with just a few clicks of button 3. Press this to cycle through each of the six meter screens: RF Status, Audio Status, PSU Status, AIO Status, and Status Overview.

Press button 1 'exit' to leave the meters screen.

Meter screens:

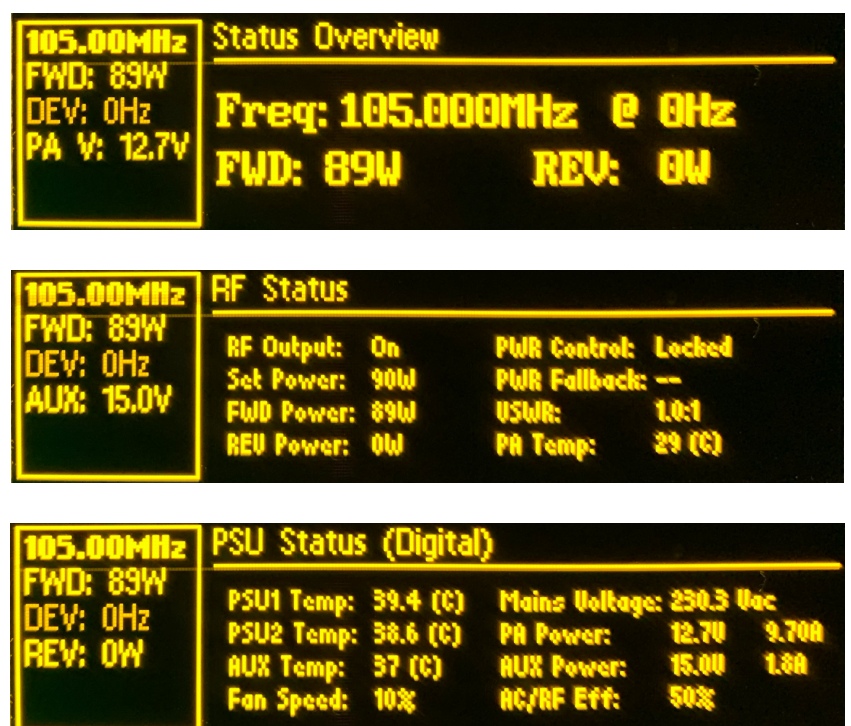

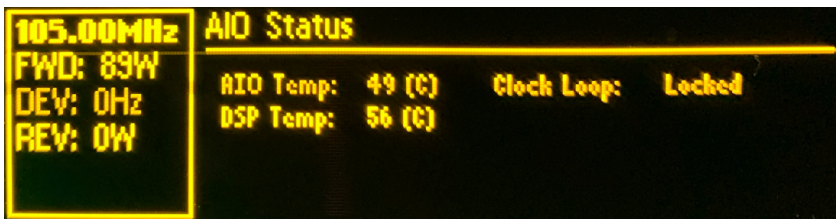

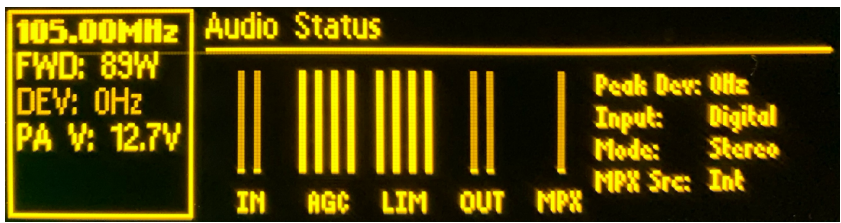

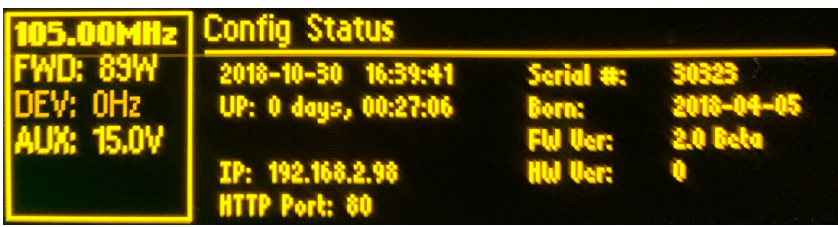

### **Installation**

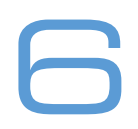

#### **6.1 Quick Start**

Important: Never power on an FM transmitter without a suitable antenna or dummy load connected. The V3 series transmitter's protection circuitry will prevent any internal damage, but it is not advisable to run an FM transmitter without a load connected.

The transmitter should be installed in a properly grounded rack or enclosure, the front and rear ventilation slots should not be blocked in any way. Please note that the airflow runs front to back.

Note that the 2U versions (150, 300, 600 and 1000W) versions of the transmitter feature removeable power supplies. These may be shipped *not fitted*. Prior to use, please check if these are installed; If not, these should be installed, as follows:

- 1. Unscrew the locking nut securing the removable ventilation grille.
- 2. Carefully slide the power supplies into the slots on the left.
- 3. IMPORTANT: Be sure to insert the correct way up the locking tab at the bottom with its arrow pointing up, as shown below.
- 4. Ensure that the power supply slides all the way in, and that the locking tab engages.
- 5. Replace the grille, hand-tighten the locking nut.

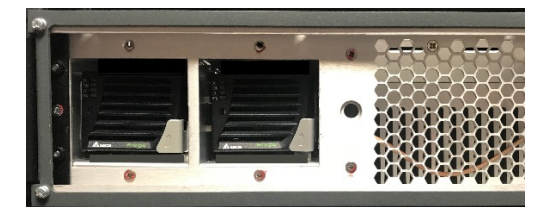

*If you ever need to ship the transmitter in its supplied (or any other) carton, please remove the PSUs and pack separately. Do not ship the transmitter with PSUs fitted, as if your shipper decides to play an impromptu game of 'catch' with it, the PSU bays may become damaged.* !

Setting up a V3 series transmitter couldn't be any easier. First connect either analogue audio to the left and right back panel connectors (12), digital audio AES/EBU into the RJ45 connector (if necessary use the supplied adaptor) (13) or feed the MPX input (14) from an audio processor. Connect the RF output (7) to a 50 Ohm antenna of the correct power handling capability. Connect the required remote control / monitoring ports (Ethernet, RS232, Alarms/Triggers Port).

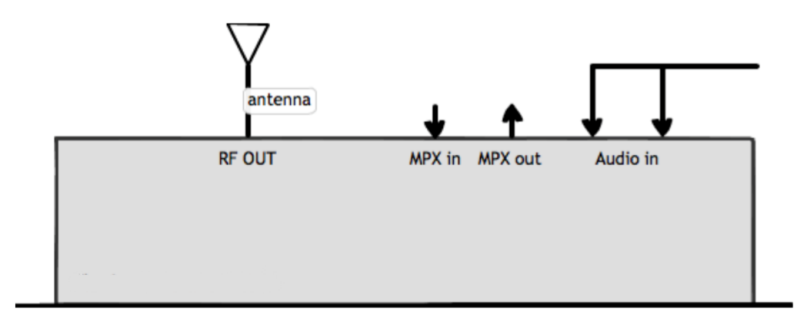

The transmitter's frequency and power are both set from the **RF Settings** menu:

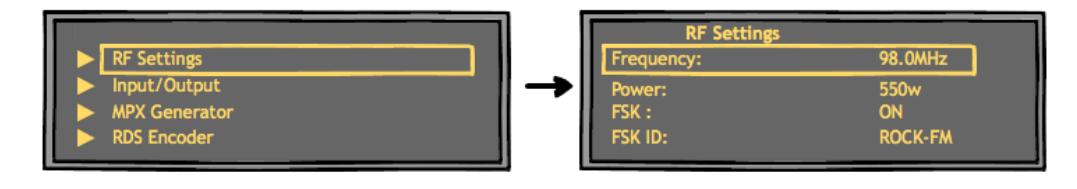

Also, MPX source is selected here – which allows choices of Internal MPX (from the builtin stereo generator), MPX i/p 1, MPX i/p 2 (replaced by 'Tuner MPX' in TR versions) or Digital MPX.

Input selection, pre-emphasis, processing and the stereo parameters are set in the **Audio Settings** menu:

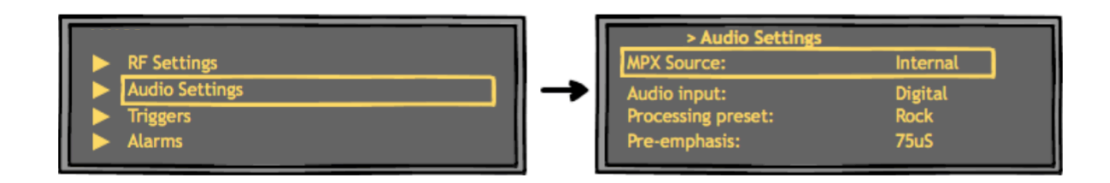

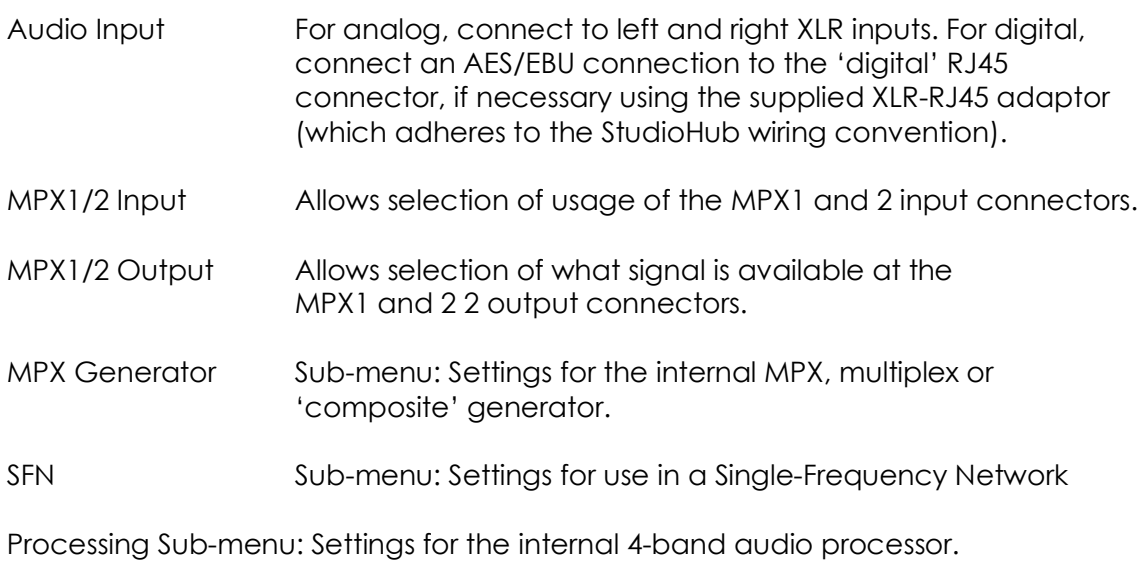

Please see Section 7 of this manual for a more detailed explanation of the menu items.

#### **6.2 Examples of use**

6.2.1 Transmitter with external RDS coder and internal audio processing

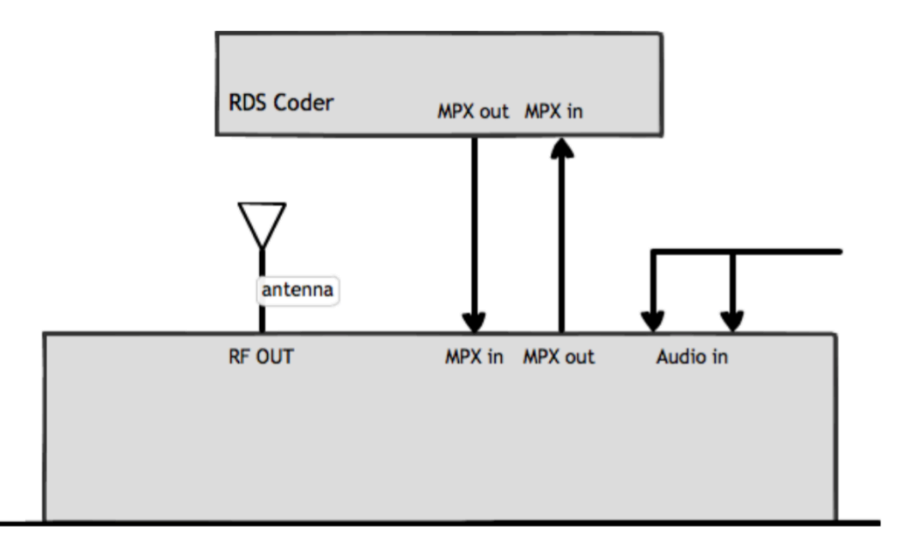

- 1. Place the transmitter in a well ventilated space.
- 2. Connect the antenna to the RF output connector on the back of the transmitter.
- 3. Connect the left and right program audio signals to the XLR input connectors on the back of the transmitter. If using AES/EBU digital, connect this to 'AES' RJ45 connector.
- 4. Connect the MPX1 output on the back of the transmitter to the MPX input of the RDS encoder.
- 5. Connect the MPX output of the RDS encoder to the MPX1 input on the back of the transmitter.
- 6. Plug the power cord into the power supply module on the rear panel of the transmitter.
- 7. Connect the required remote control / monitoring ports (Ethernet, RS232, Alarms/Triggers Port).
- 8. In the **Audio Settings** menu, select the **input source** (analog/digital).
- 9. In the **RF Settings** menu, set **MPX Source** to *MPX Input 1*.
- 10. Once the transmitter is operating, set the correct carrier frequency and RF power from the RF settings menu. Check reflected power is OK.

Check the documentation that came with your RDS encoder on how to set/check the proper RDS injection level.

Note: If using the transmitter's internal RDS coder, in **RF Settings** set **MPX Source** to *Internal.*

#### 6.2.2 Transmitter with external audio processor

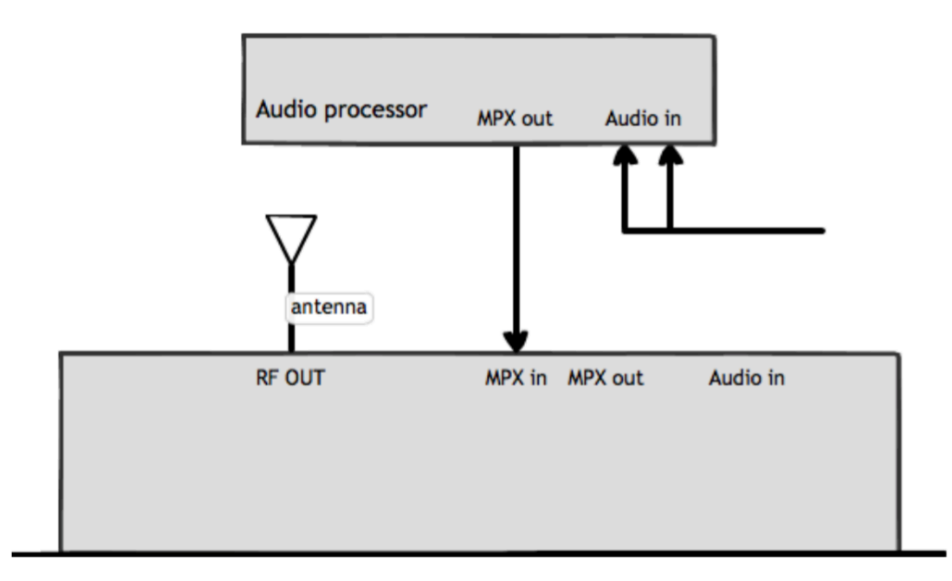

- 1. Place the transmitter in a well ventilated space.
- 2. Connect the antenna to the RF output connector on the back of the transmitter.
- 3. Connect the MPX output of your audio processor (or stereo generator) to the MPX1 input on the back of the transmitter, and in **RF Settings**, set **MPX Source** to *MPX Input 1*.
- 4. Plug the power cord into the power supply module on the rear panel of the transmitter.
- 5. Connect the required remote control / monitoring ports (Ethernet, RS232, Alarms/Triggers Port).
- 6. Once the transmitter is operating, set the correct carrier frequency and RF power from the RF settings menu. Check reflected power is OK.
- 7. Check the modulation level if the modulation level is low, adjust the MPX output level on your audio processor (or stereo generator). The maximum modulation should not exceed 75kHz.
- 8. Check the documentation that came with your audio processor on how to set/check the proper pilot injection level.

In this setup, the stereo multiplex is generated by an external stereo generator and is fed directly into the transmitter exciter of the transmitter stage. Note that the transmitter's onboard processing will have no effect on the signal in this configuration.

6.2.3 Transmitter with an external audio processor and RDS (inline connection)

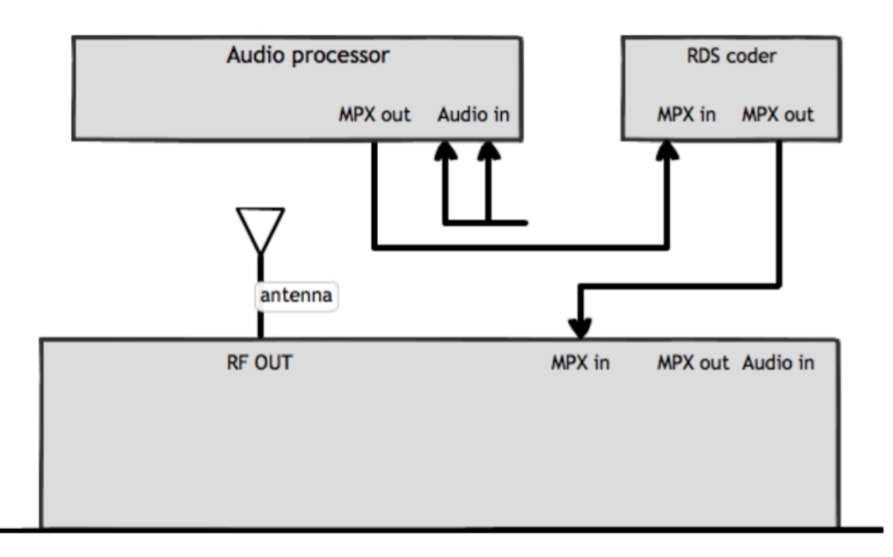

- 1. Place the transmitter in a well ventilated space.
- 2. Connect the antenna to the RF output connector on the back of the transmitter.
- 3. Connect the MPX output of your audio processor (or stereo generator) to the MPX input of your RDS encoder.
- 4. Connect the MPX output of your RDS encoder to the MPX 1 input on the back of the transmitter.
- 5. Plug the power cord into the power supply module on the rear panel of the transmitter.
- 6. Connect the required remote control / monitoring ports (Ethernet, RS232, Alarms/Triggers Port).
- 7. In the **RF Settings** menu, set **MPX Source** to *MPX Input 1*.
- 8. Once the transmitter is operating, set the correct carrier frequency and power from the RF settings menu. Check reflected power is OK.
- 9. Check the modulation level if the modulation level is low, adjust the MPX output level on your audio processor (or stereo generator), RDS encoder. The maximum modulation should not exceed 75kHz.
- 10. Check the documentation that came with your audio processor on how to set/check the proper pilot injection level.
- 11. Check the documentation that came with your RDS encoder on how to set/check the proper RDS injection level.

In this setup, the stereo multiplex is generated in the audio processor, it is then fed through the RDS encoder where the RDS subcarrier is added. It is then fed directly into the transmitter's exciter. Note that the transmitter's onboard processing will have no effect on the signal in this configuration.

Also note that the V3 transmitter includes an on-board RDS encoder – so unless you have requirements particular to your existing RDS coder, you do not have to use an external unit to achieve RDS/RBDS.

6.2.4 Transmitter with an external audio processor and RDS (sidechain connection)

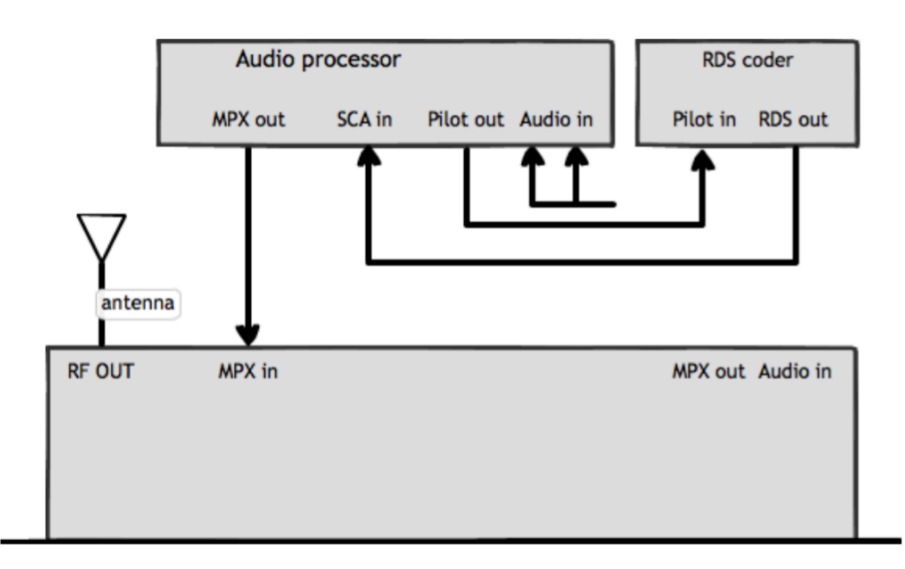

- 1. Place the transmitter in a well ventilated space.
- 2. Connect the antenna to the RF output connector on the back of the transmitter.
- 3. Connect the MPX output of your audio processor (or stereo generator) to the MPX input on the back of the transmitter.
- 4. Connect the Pilot output of your audio processor (or stereo generator) to the pilot/reference input on your RDS encoder.
- 5. Connect the MPX output of your RDS encoder to the SCA input on your audio processor.
- 6. Plug the power cord into the power supply module on the rear panel of the transmitter.
- 7. Connect the required remote control / monitoring ports (Ethernet, RS232, Alarms/Triggers port).
- 8. Once the transmitter is operating, set the correct carrier frequency and power from the RF settings menu. Check reflected power is OK.
- 9. In the **RF Settings** menu, set **MPX Source** to *MPX Input 1*.
- 10. Check the modulation level if the modulation level is low, adjust the MPX output level on your audio processor (or stereo generator). The maximum modulation should not exceed 75kHz.
- 11. Check the documentation that came with your audio processor on how to set/check the proper pilot injection level.
- 12. Check the documentation that came with your RDS encoder on how to set/check the proper RDS injection level.

In this setup, the audio stereo multiplex is generated in the audio processor. The RDS data is fed into the audio processor where it is combined with the audio multiplex. This combined signal is fed directly into the transmitter exciter. Note that the transmitter's onboard processing will have no effect on the signal in this configuration.

This is the best connection in terms of pilot and RDS subcarrier phase synchronisation and MPX spectrum cleanliness, if you're not using the V3's internal RDS and stereo generators.

Note: If your unit is a TR – Translator – version, set **MPX Source** to *Tuner MPX.* This replaces the *MPX Input 2* choice.

### **Operation**

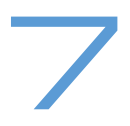

#### **7.1 RF Settings**

Note: Never power on an FM transmitter without a suitable antenna or dummy load connected. The V3 transmitter's protection circuitry will prevent any internal damage, but it is not advisable to run a transmitter without a load.

- 7.1.1 Basic setup
- 1. Set the desired **Frequency**. Note that the frequency displayed in the status box may flash for a few seconds, indicating that the system is out of lock and has not yet reached that frequency. Once locked, the display will become steady.
- 2. Set the required **Power**. The system will take time to ramp the power to the selected value. During this time, the value displayed in the status box will flash.
- 3. Set the **100% modulation** level: This will usually be 75kHz deviation and should only be adjusted under special circumstances and then with caution.
- 4. Select the **MPX Source** 'Internal' if you're feeding L/R analog or digital audio directly into the transmitter and using its built-in stereo coder and audio processor, 'MPX Input 1', MPX Input 2' or 'Digital MPX' if you're feeding an MPX signal into the V3 from an external audio processor or composite STL. If your unit is a TR – translator – version, the 'MPX Input 2' is replaced by 'Tuner MPX', and will use the multiplex output of the tuner module to provide audio.
- 4. Select whether you require the unit to send the **FSK ID** every hour. If enabled, enter the FSK ID (applies only to translator application in the USA).
- 5. **RF Mute** must be switched to off once the unit is set up, to allow it to transmit.

The in-build web server duplicates all settings. Please see section 7.9 for a full explanation of this, but the RF Settings pane shows:

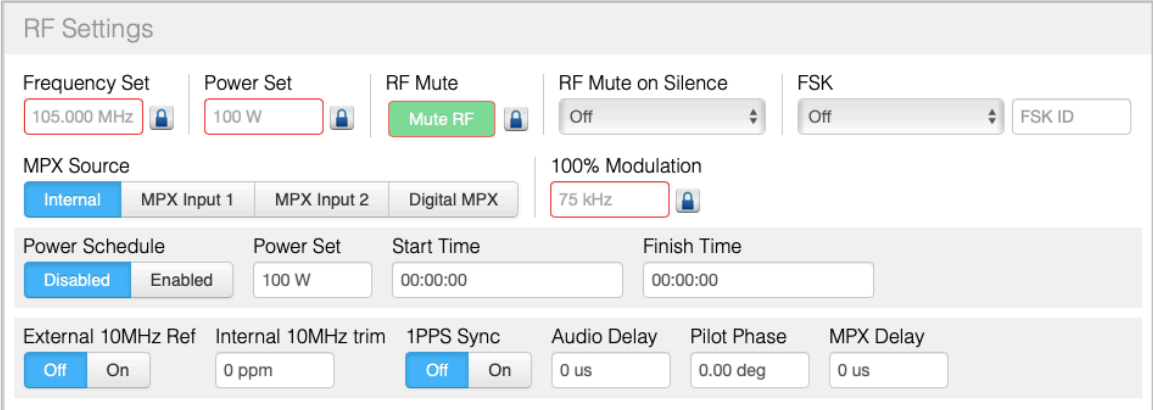

*web remote RF Settings pane*

#### 7.1.2 RF Mute on Silence

This feature is useful if your station does not broadcast all day, or if your licence requires that you do not transmit a dead carrier if your station audio should go silent.

With a choice of delays of 1m, 10m, 30m, 1h – the transmitter will mute if the input audio goes silent. The transmitter will resume normal power output when the audio returns.

#### 7.1.3 Power Scheduler

This feature will switch the output power of the unit to an alternate value set in **Power Scheduler | Power** during the selected time interval. This is to allow you to lower the power of the transmitter, for example at night, to reduce power consumption.

To set up this feature, enter the **Power Scheduler** sub-menu:

- 1. In **Power** set the power that the unit will switch to during the scheduled interval;
- 2. Set the **start time** at which the unit will switch to this power level;
- 3. Set the **finish time**, when the unit will switch back to its normal power level;
- 4. **Current time** is the system time. This is displayed here as a reference for use when setting the start and finish times. It can be adjusted if required.
- 5. Set **Enable** to On. The power scheduler is now running.

#### 7.1.4 Synchronisation

The V3 transmitter includes support for synchronising with either a 10MHz, or a 1pps external timing signal, for use in a Single Frequency Network (SFN). The 'Synchronisation' sub menu contains the following items:

External 10MHz ref: off/on

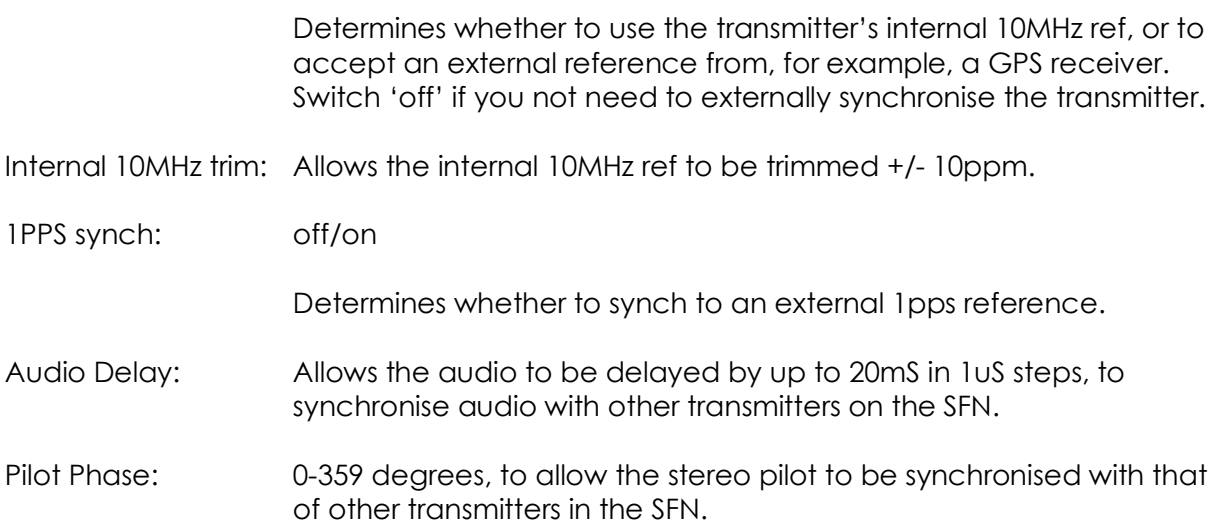

MPX Delay: Allows a delay to be added to the internally-generated mpx signal, to synchronise audio with other transmitters in the SFN.

#### **7.2 Audio Settings**

| Audio          |                |              |        |                          |                 |   |                 |
|----------------|----------------|--------------|--------|--------------------------|-----------------|---|-----------------|
| Audio Input    |                | Pre-Emphasis |        | Analog Ref Lvl           | Digital Ref Lvl |   |                 |
| Analog         | <b>Digital</b> | 50us<br>Off  | 75us   | $4.0$ dBu                | $-14.0$ dBFS    |   |                 |
| Input Channels |                |              |        | <b>Processing Preset</b> |                 |   | Audio Processor |
| <b>Stereo</b>  | Swap L/R       | Mono L+R     | Mono L | CHR<br>Mono R            |                 | ÷ | On<br>Off       |

*Web remote 'audio settings' pane*

The Audio Settings menu contains the following parameters:

Audio Input: Analog/Digital

Analog refers to the left and right XLR connectors, Digital refers to the AES/EBU digital RJ45 connector.

If the source is MPX over AES then select Digital; in this case the digital audio connector is reconfigured automatically to receive MPX over AES.

- Analog Ref Level: Set to the reference level of your facility, i.e. its nominal operating level. So if your mixing desk, for example, runs at around +4dBm, set this to +4.
- Digital Ref Level: Set to the reference level of your facility, as above. For example, if you run your digital mixing desk so that it peaks at -10dBfs, set this to -10dBfs.

The V3 transmitter features a 4-band audio processor built in as standard. The processor takes its input from the digital or analog input connectors.

The following items allow setup of the processor:

Audio Processor: on/off.

When off, the processor is bypassed – use this setting if feeding audio to the V3 transmitter from an external audio processor. If you're using the optional internal tuner with the V3 transmitter configured as a translator or rebroadcaster, you will probably want to bypass the audio processor, because presumably the receive audio is already processed.

Preemphasis: off/50/75uS – this affects the stereo generator's pre-emphasis, and that of the pre-emphasised limiting employed in the audio processor. Set to suit that used in your part of the world; generally 75uS in the US and 50uS rest of world.

Processing Preset: Allows selection of one of the presets. Those available are:

Bypass AC CHR **Tight** Hot Loud Smooth Clean **Bright** Rock 'n' Roll Low Bass Urban Talk Classic Bright Classic Bright 2

The presets have been designed to represent processing texture appropriate to the format after which they are named; However don't be afraid to use a differently-named preset to your format, if it sounds better!

The content and function of the presets is similar to those used in the BW audio processor DSPXmini Encore. Please refer to the manual for that product for a fuller description of audio processing techniques and applications.

- Audio Mode: Stereo / Mono L+R / Mono L / Mono R / Swap L/R.
- Audio Trim: Allows fine trim of overall audio level, and right channel only, to compensate for L/R imbalance.

Note that if you set **MPX Source** (in **RF Settings)** to be MPX Input 1 or 2, or Digital MPX*,* the exciter is fed directly from these rear-panel connectors, and the output of the audio processor and internal *MPX* generator is ignored. However, the audio processor and MPX generator are still running, and the generated MPX signal can still be routed to the MPX 1 and or 2 output connectors.

Bearing this in mind, if you wish to use an external RDS generator which needs to be fed with an MPX signal, you can route the MPX output from the MPX OUT 1 connector to the external unit, and loop back to the V3 transmitter's MPX 1 input connector. In this case, you would set **Input Source** to MPX Input 1 or 2 as appropriate.

The following diagram may help to explain the audio routing available:

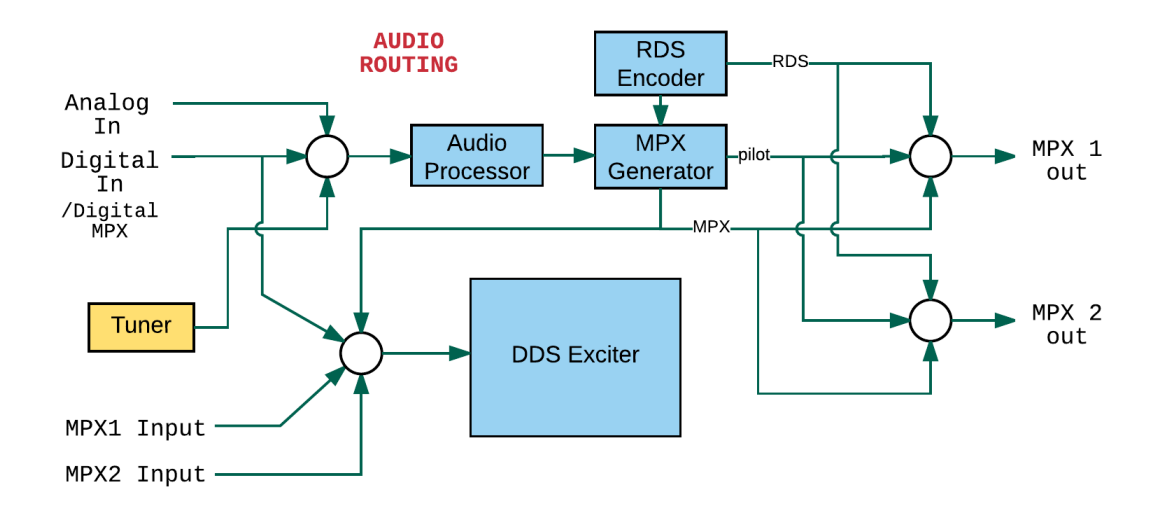

#### **7.3 MPX**

The V3 transmitter incorporates a stereo coder, otherwise known as an MPX generator ('MPX' meaning multiplex, sometimes known as 'composite').

The stereo generator includes a composite clipper. With a drive setting of 0dB, this has no effect; above that it will become active and clip the MPX signal. The clipper contains RDS/SCA protection filters, also there is a pilot protection filter option.

The audio clipper protects the MPX generator from peak excursions and overshoots in the source audio. It is distortion-cancelling and anti-aliased.

Furthermore, there is an 'overshoot compensator' which handles any overshoots from the main clipper, and restricts the audio bandwidth to 15kHz.

Note: The MPX generator is fed from the audio processor; the selection of which input to use is made within the **Audio Settings** menu (see section 7.2).

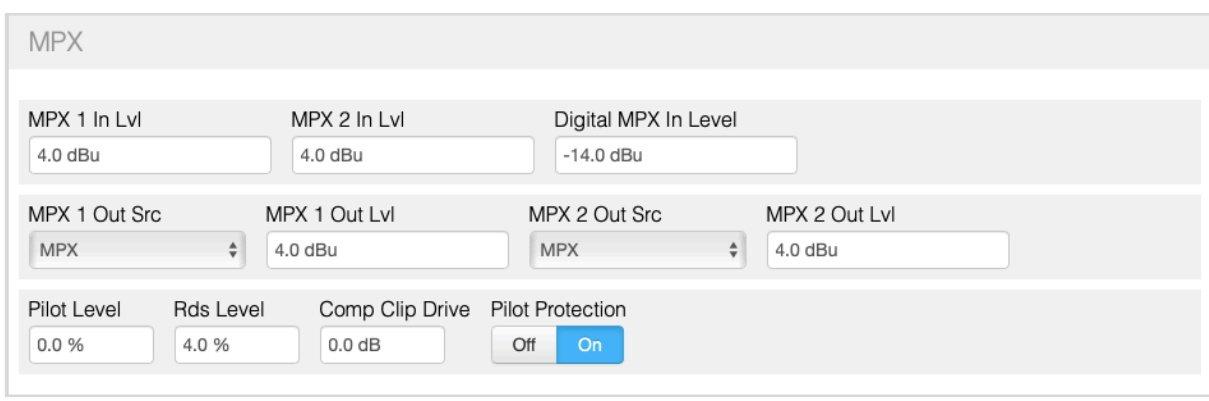

*Web remote MPX pane*

#### 7.3.1 MPX generator settings

The MPX generator menu contains the following sub-menus:

Inputs/Outputs

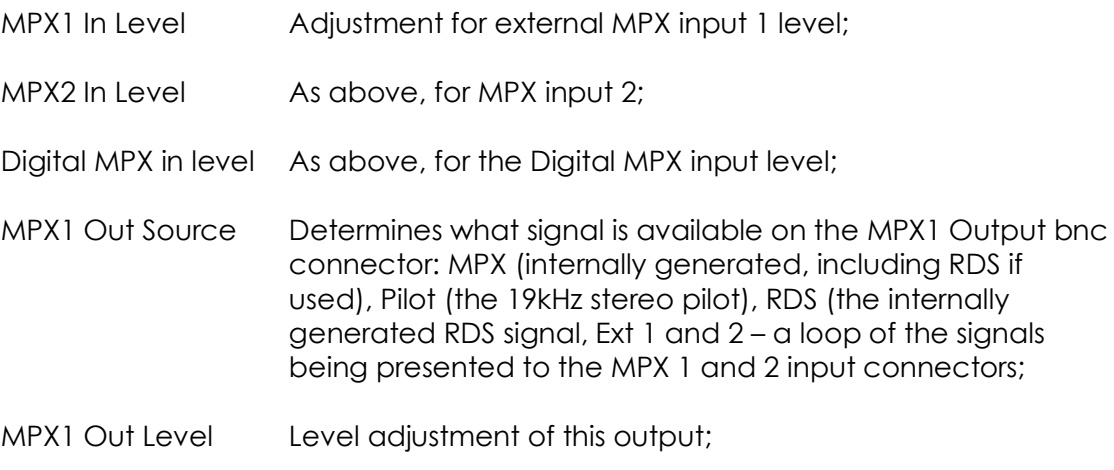

These menu items are reproduced for the MPX 2 outputs.

#### **Generator**

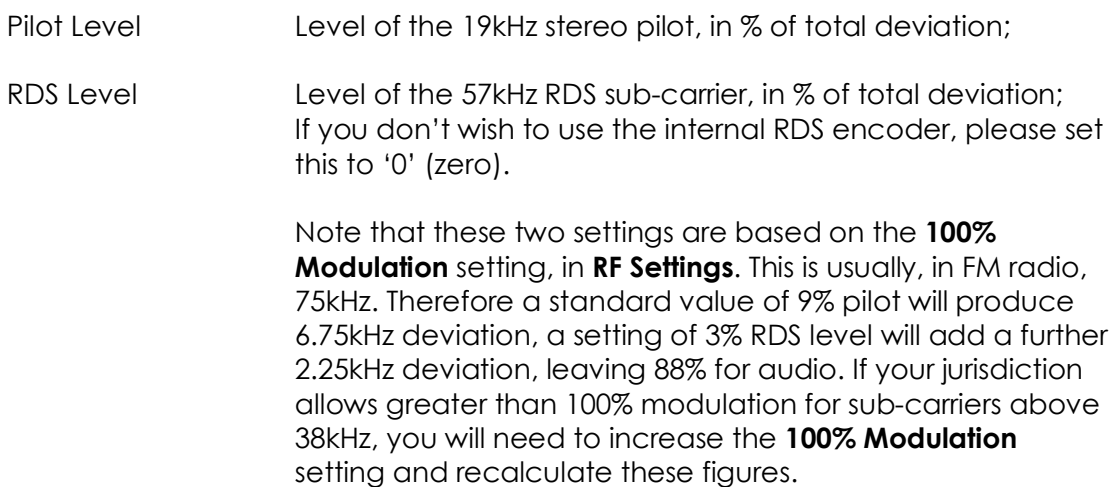

comp (composite) clipper drive: -0.5 to 2dB

Pilot protection: on/off

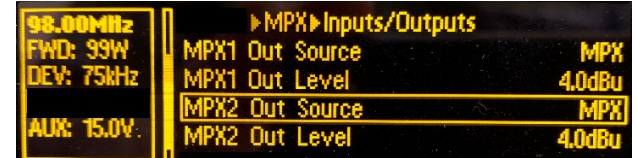

*Front panel MPX menu*

#### **7.4 RDS Encoder**

The V3 transmitter incorporates an RDS (RBDS in the US) encoder as standard.

This module allows full dynamic control of all RDS parameters, such as PI, PS and RT (Program Identifier, Program Service – station name, and Radio Text).

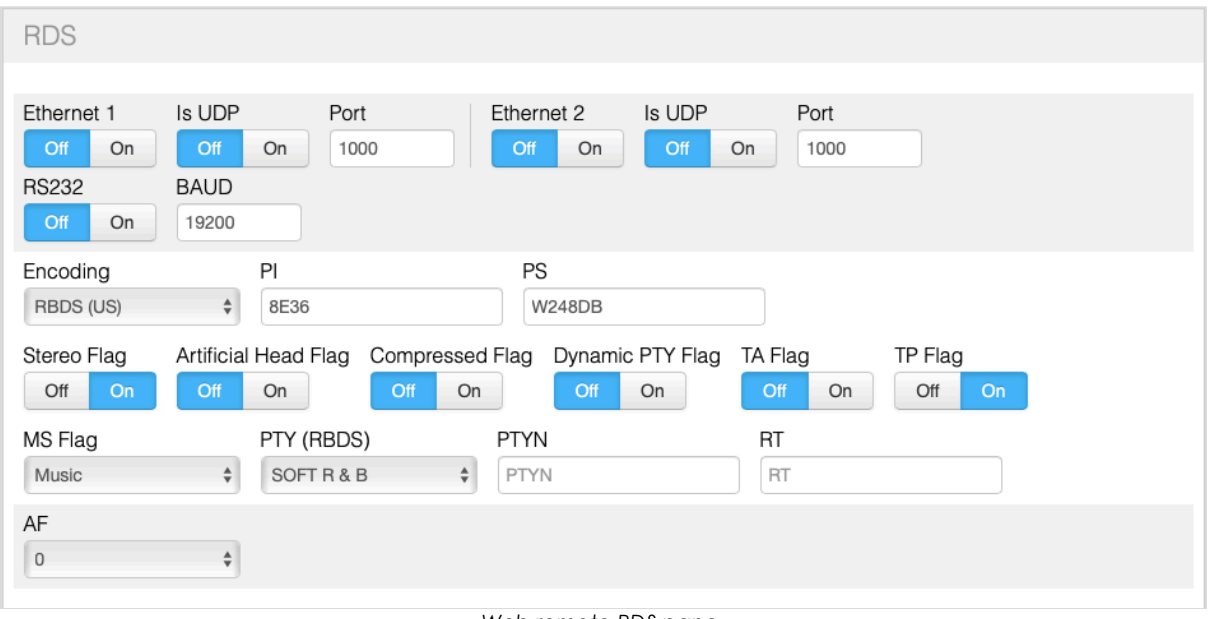

#### *Web remote RDS pane*

#### 7.4.1 RDS settings

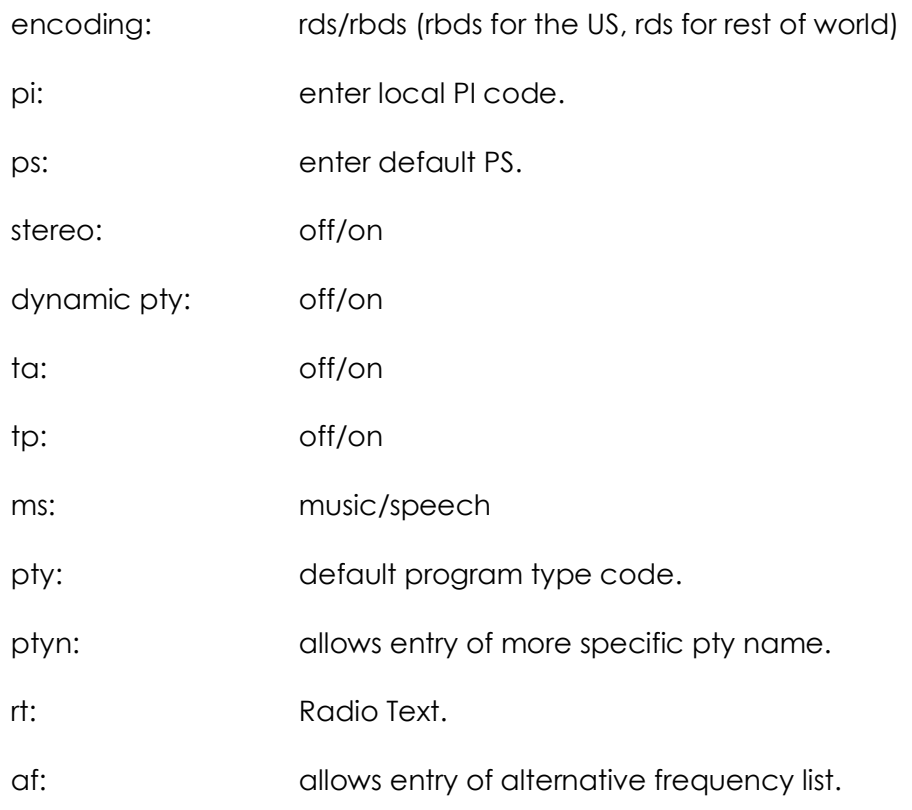

#### 7.4.2 Dynamic RDS

The V3 Transmitter's RDS encoder can be used in static mode, by setting the above parameters upon installation.

Or, the transmitter's RDS parameters can be controlled dynamically, receiving data input from an external source such as a playout system or 3rd-party 'middleware' such as Magic RDS, Arctic Palm or RDS-Studio.

The RDS coder is UECP compliant (a standard protocol designed specifically to control RDS encoders), and can receive data via the RS232 serial port or via the LAN connection.

Control of this is possible from the 'Dynamic RDS' sub-menu, or via the web remote's 'RDS' pane as shown above.

To use the RS232 (serial) connection to instruct the RDS coder, please switch '**RS232**' to 'enabled' on the unit, or 'on' in the web remote.

Note: When this is switched on, the RS232 port cannot be used to control any other parameters of the transmitter simultaneously.

When using the LAN connection to provide dynamic data to the RDS encoder, it is possible to set up two IP ports, in case you wish to send data from two separate sources. These ports can be specified in the Ethernet 1 and Ethernet 2 sub-menus, or via the web remote 'RDS' pane as above.

The setting '**is UDP**' should be switched on if your data source does not require a response from the transmitter

If you wish to formulate your own software for externally controlling the V3's RDS Encoder, please contact BW Broadcast support – we will be happy to furnish you with the UECP command set.

A brief 101 on RDS:

With the RDS (RBDS in the US) system you can get listener's radios to display your station name or call-letters, up to 8 characters. This is what's entered in the 'PS' field. PS is one of the obligatory settings in RDS. One other is PI – an RDS encoder will not work without this.

PI means 'Program Identifier', and is a 4-digit hexadecimal number (0-9, then A-F) which is unique to your station certainly in your region if not in your country. This number is usually allocated by your country's regulatory authority, and will look something like 2E3F, for example.

In the US, there is an online calculator which allows the PI to be derived from the call-letters at http://www.w9wi.com/articles/rdsreverse.htm

(If you're setting the V3 transmitter for use as a translator, the PI code is derived from the parent station's call letters.)

Once you've entered these, a useful starting point for the other parameters is:

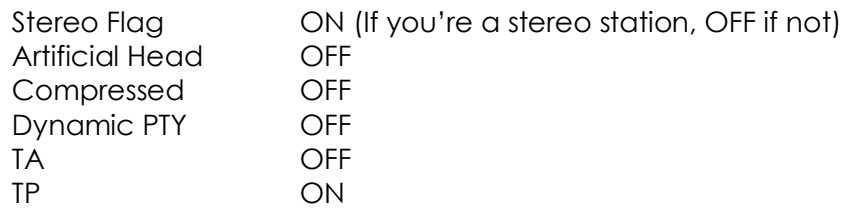

(An explanation: TP means 'this station sometimes broadcasts traffic information'. A lot of consumer car receivers will only stop a search on a station with this flag set ON. TA means 'this station is transmitting a traffic announcement now', and will cause radios to stop playing a CD and play the radio audio instead.

Therefore even if you don't carry traffic information, it's a good idea to have TP ON, but TA OFF unless you're carrying a traffic report right now).

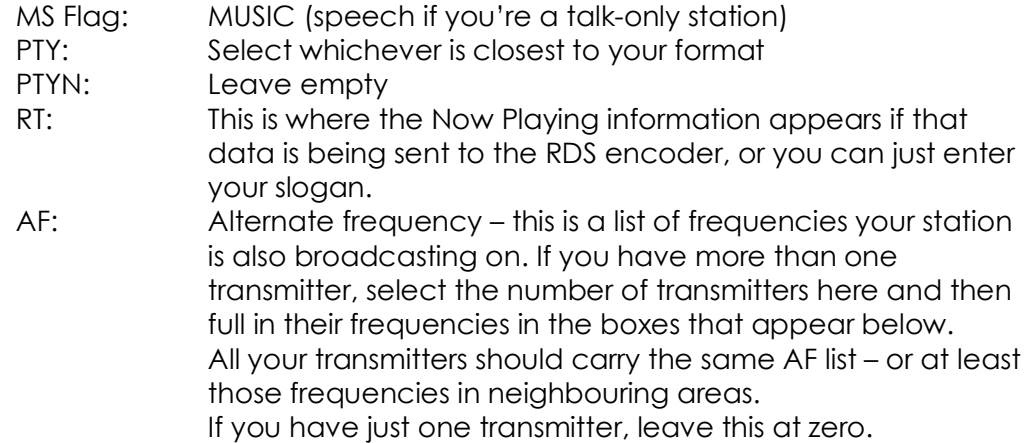

Once these basic entries are made, you're good to go – except for one thing: You need to set the **RDS sub-carrier level**. There is no real standard for this, but it's good to start at 3.5kHz which is 4.5% - so in the MPX Generator section, set RDS Level to 4.5%.

Bear in mind that whatever percentage of RDS you use is deviation that you can't use for program audio – there is really no point in running more than 6% RDS level.

Note that if you are feeding dynamic data to the V3's RDS encoder, the entries on the front panel and the web remote will *not* show this data, but will continue to show the static data you've programmed in manually.

The TA flag – which tells receivers you're running a Traffic Announcement currently, can be asserted via the Alarms/Triggers rear panel connector. See section 7.6 of this tome.

#### **7.5 Tuner Module (optional)**

This optional module allows the V3 transmitter to be used as a translator.

(If the tuner module is not fitted, this menu item is not available).

The high quality, digital tuner module features DSP processing of receive signals, to ensure the highest quality reception, and best stereo reproduction – even during poor signal conditions.

7.5.1 RX RF Settings (The **RF Settings** menu is renamed **TX RF Settings**)

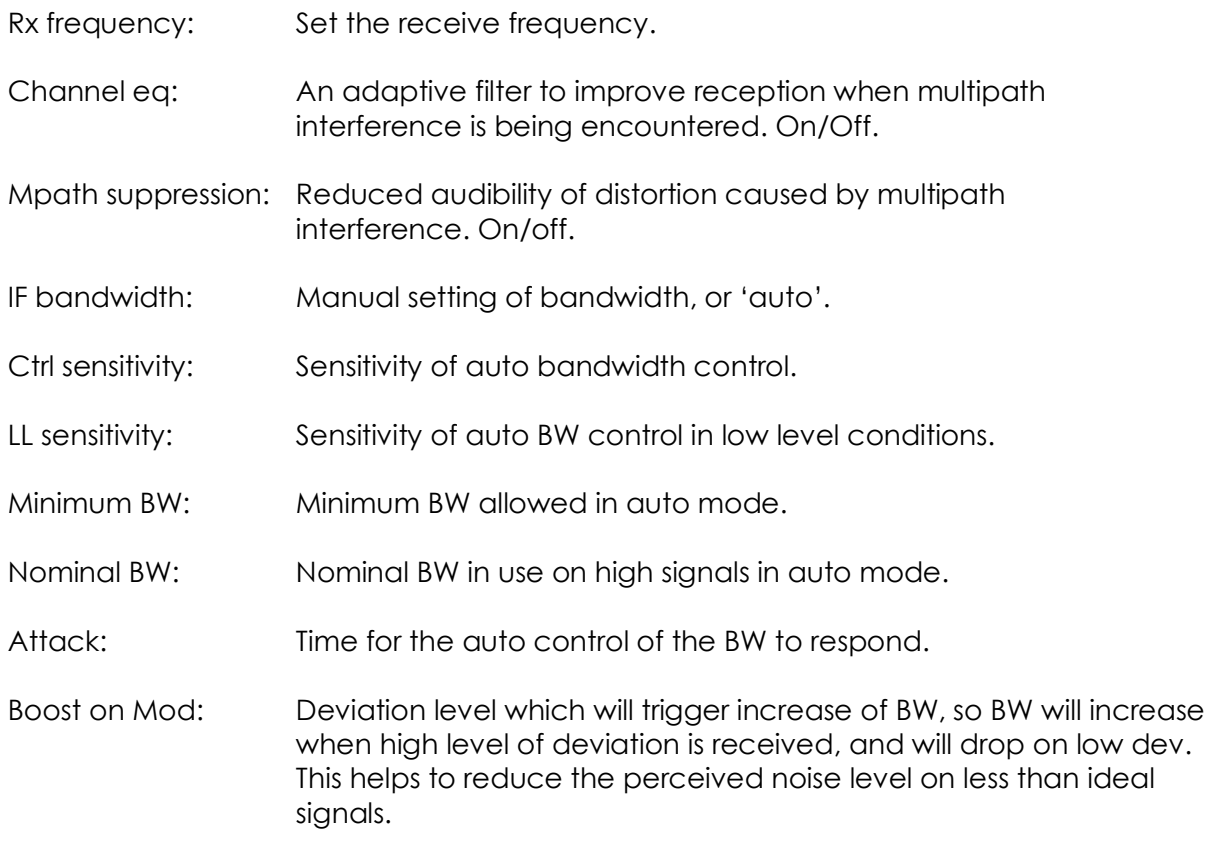

When the tuner module is installed, and you wish to use the V3 transmitter as a translator, please select *'*tuner*'* in the **MPX Source** in the **TX RF Settings** menu.

#### **7.6 Triggers & Alarms**

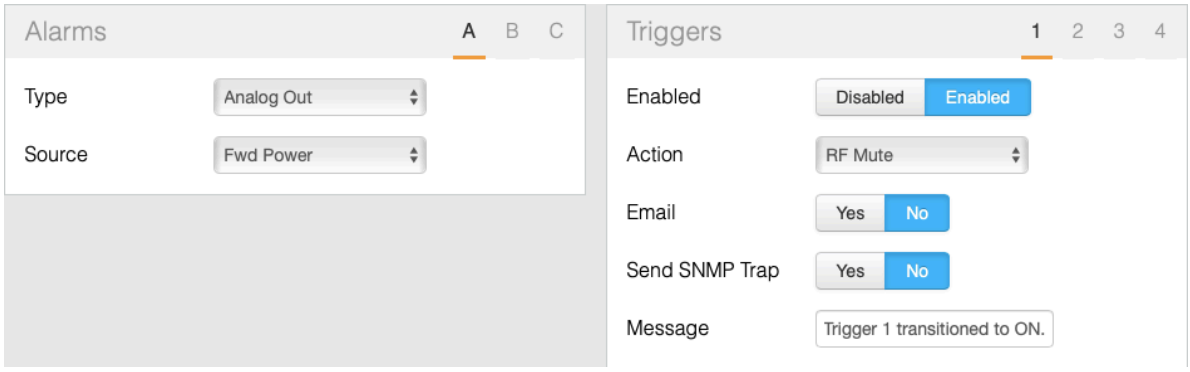

*Web remote 'Alarms & Triggers' pane*

BW Broadcast V3 transmitters feature a comprehensive monitoring and control system consisting of 3 alarms and 4 triggers.

Pin 2 of the connector is hardwired to RF mute. Connecting this pin to ground will mute the transmitter. The alarms and triggers port can also be used to control the unit through a telemetry interface system.

Trigger pins are designed to work with relay contacts to ground or 5 V drivers able to sink 15 mA (per trigger pin).

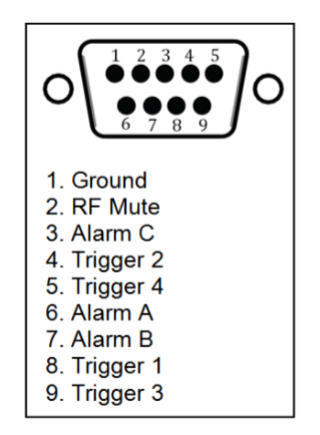

GPIO / Parallel remote control port pinouts

Triggers are used to control certain parameters in the V3 transmitter using pins on the GPIO / Parallel Remote Control connector (see page 10).

To fire a trigger, the pin must be pulled low.

There is an option in the Triggers menu, **RF Mute Mode**. This allows an external trigger to mute the RF to be either toggle (i.e. a momentary signal) or level – a continuous signal which while held, will keep the transmitted RF muted.

- 7.6.1 Setting up a trigger
	- 1. Connect the required trigger pin to the required source. Make sure that the voltage and current levels are compatible.
	- 2. Navigate to the **Triggers** menu item and enter the required trigger (**Trigger1**,...,**Trigger 4**).
	- 3. Set **Enable** to on.
	- 4. Select the **Action** that the trigger will perform. Options are: Frequency Up, Frequency Down, Power Up, Power Down, RF Mute and Reboot. Frequency Up, Frequency Down, Power Up, Power Down and reboot will perform the action on falling edges of the signal on the trigger pin.

There is also an option 'RDS TA' – this will assert the RDA TA ('Traffic Announcement') flag if you're using the internal RDS encoder. See section 7.4 for more details.

- 5. If you require email alerts, set **Send e-mail** to Yes. Make sure e-mails are setup correctly (Refer to the e-mails section in this manual).
- 6. If **Send e-mail** is set to Yes, enter the **(ON) Message** that the trigger will send when fired.
- *7.* **Send SNMP Trap** will cause an SNMP trap to be set, per the settings in the **System | SNMP** menu.

Alarms on the V3 transmitter indicate that a failure condition exists. They can be set to activate on modulation level, forward power, reverse power and PLL lock fail.

Upon triggering, they will toggle the relevant pin on the GPIO/Parallel connector. They write to the system log and send an e-mail if required.

Alarm pins can be configured as open-collector outputs (when working as alarms) or as analog outputs (for reporting system parameters as analog voltages). When used as alarms, 10k-ohm external pull-up resistors to 12v should be placed on each pin to be able observe voltage changes on the pins.

- 7.6.2 Setting up an alarm pin as alarm
	- 1. If required, connect the required alarm pin to the external measuring equipment. Observe correct current and voltage ratings. Note that an external pull-up resistor may be required.
	- 2. Navigate to the Alarms folder and then enter the Alarm folder that you require (Alarm A, B, or C).
	- 3. Set **Type** to Alarm.
- 4. Set the source for the **Alarm**. For a detailed description consult the parametric guide section on Alarms.
- 5. Set the **Threshold** for the selected fail condition.
- 6. Set the Pin Polarity
- 7. Set the **On Delay**
- 8. Set the Off Delay

If an e-mail notification is required, set **Send e-mail** to Yes.

Please ensure that e-mails are set up correctly.

- 7.6.3 Setting up an alarm pin as an analog output
	- 1. Connect the required alarm pin to the external measuring equipment. Observe correct current and voltage ratings. Note that an external pull-up resistor may be required.
	- 2. Navigate to the Alarms folder and enter the Alarm folder that you require (Alarm A, B, C, ..)
	- 3. Set **Type** to Analog Out. Set the **Source** for the Analog Out.

**! Note:** It is not recommended to set more than one Alarm output as 'analog'. We strongly recommend the use of IP-based, SNMP telemetry systems if you require to monitor absolute values.

#### **7.7 System**

7.7.1 Basic settings

Time Allows setting of system time, and displays system uptime. Unit Information Set **Location** – a brief description of the physical location of the unit.

Set **Contact** – the name of the person who manages the unit.

Screen Saver Sets the time-out before the screensaver starts.

Enable or disable **Screen Lock** as required. If enabled, enter the desired 4 digit **Screen Lock Code**. This code will be requested in order to exit the screen saver.

There are two types of screensaver: Normal – in which the model, forward and reflected power are shown meandering about the screen, and Stealth in which nothing is shown.

Users Enter the Username for the remote login, used when accessing the unit via the web remote.

Enter the Password for the remote login.

Ethernet Enable or Disable **DHCP** as required. When DHCP is set to off, enter the static IP details:

Enter the static IP

Enter the subnet mask

Enter the gateway

Enter DNS 1

Enter DNS 2

The **MAC address** of the unit is displayed here, and may be required for setting up access to your network.

With DHCP set to on (dynamic IP), the system will take some time (usually a few seconds) to gather the required IP configuration from the DHCP server.

Once the unit has received the IP configuration information, it will display it in the following parameters: DHCP IP, DHCP SM, DHCP GW, DHCP DNS 1, DHCP DNS 2.

#### 7.7.2 E-Mail

The V3 transmitter can send e-mails to provide notifications of alarms or external triggers becoming active.

Please note that SSL email server authentication is not supported by the unit.

To set up:

- 1. Enter the email address of the sender in **From**.
- 2. Enter the email address(es) of the receiver(s) in **Recipient(s)**. Separate receivers by commas.
- 3. For ease of setup, you can choose to send emails via the BW secure server. In this case, please set **Send Via** to BW. If you wish to use another server, set this to SMTP. In this case you will also need to enter the details below in points 4 through 7.
- 4. Enter the IP address of the SMTP server in **Host**.
- 5. Enter the Port number of the SMTP server in **Port**.
- 6. Enter the **Username** for SMTP authentication. If no authentication is required, this field must be left blank.
- 7. Enter the **Password** for the SMTP authentication. If no authentication is required, this field must be left blank.
- 8. Set **Max emails a day** to the maximum number of emails allowed to be sent by the unit in a single day. Enter the **Test** folder and set the **Recipient(s)** for a test email.
- 9. Set **Test** to Yes. Check if the e-mail has been received.

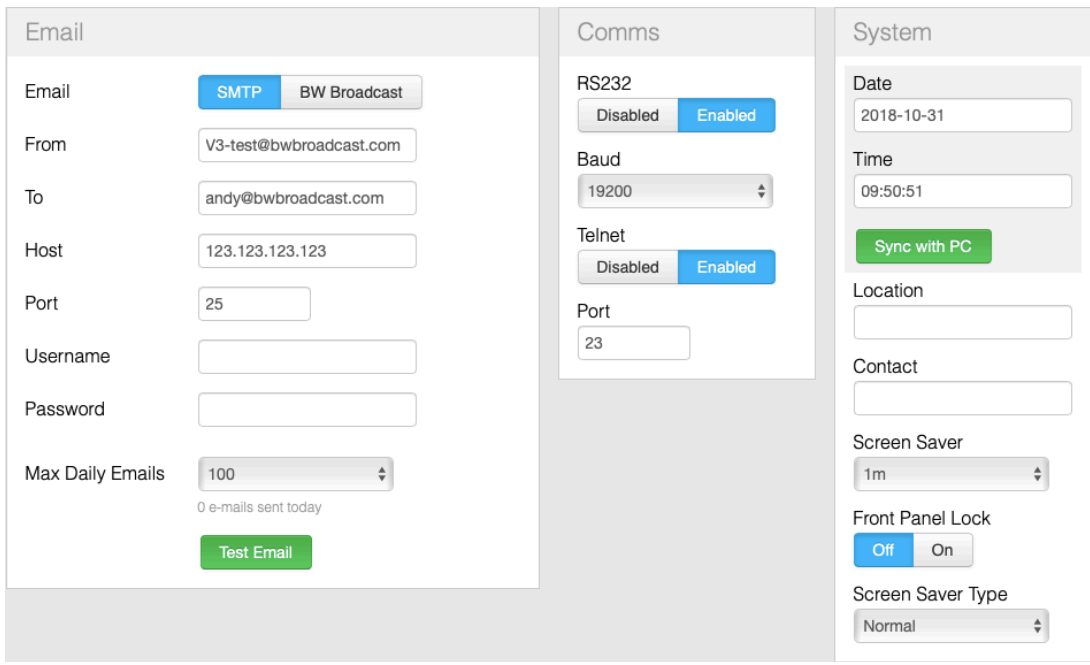

*Web remote 'Email', 'Comms' and 'System' pane*

#### 7.7.3 HTTP

BW Broadcast V3 transmitters provide a graphical web based interface for ease of use and control. This can be accessed by navigating to the IP address of the unit in any standard web browser. The Web Remote uses HTML5 and is mobile-friendly – so will display correctly on web-enabled cellular telephones or tablets.

After entering the login details for the unit, the user can then read and write all parameters and also perform firmware upgrades. All parameters are saved and updated dynamically as they are changed in the remote.

Ensure the unit is connected to a network outlet and Ethernet is set up correctly to use this feature.

By default, HTTP is enabled and running on port 80. In order to change these settings:

- 1. Navigate to **System** > **HTTP**.
- 2. Set **Enable** to off.
- 3. Set the Webserver TCP port number in **Port**.
- 4. Set **Enable** to On.

The **Remote Control Indication** parameter can be set to Enabled or Disabled. If set to Enabled, the system will show a message on the screen when being controlled through the web remote. This can be useful as an indication to personnel who are at the transmitter site that the unit is currently being controlled from elsewhere.

You can set the **timeout** for this authenticated web remote session here.

Please see section 7.8, below, for a detailed explanation of the Web Remote.

#### 7.7.4 Telnet

BW Broadcast V3 transmitters offer many options for remote monitoring and control. All parameters available on the front panel are available remotely.

For text based access via a local network or the internet, Telnet can be used to connect to the unit.

By default, Telnet is enabled on port 23. In order to change these settings:

- 1. Navigate to **System** > **Telnet**.
- 2. Set **Enable** to Disabled.
- 3. Set the required **Port** number.
- 4. Set **Enable** to Enabled.

For further information on how to use the Telnet remote, refer to the **"Text Based Access"**  section, 7.9.

#### 7.7.5 RS232

V3 transmitters offer many options for remote monitoring and control. All parameters available on the front panel are available remotely.

To connect to the unit via RS232 connection, connect a standard serial cable between the transmitter and the PC, and use the following settings for the COM port:

- Baud rate Selected baudrate set in the unit (default: 19200bps)
- DataBits: 8
- Parity: None
- Stop bits: 1
- Flow control: Hardware

In order to change these settings in the unit:

- 1. Navigate to **System** > **RS232**.
- 2. Enable or disable the feature by changing the **Enable** parameter.
- 3. Select the required **Baudrate** for the connection.

#### 7.7.6 Logging

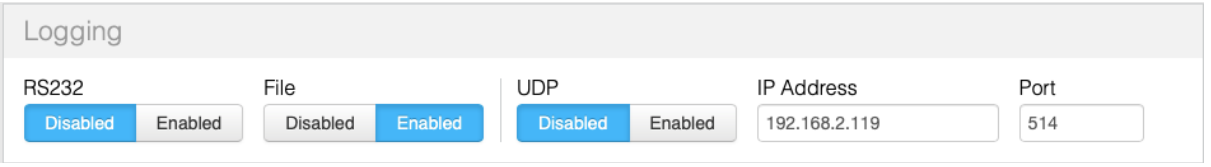

*Web remote 'Logging' pane*

The V3 transmitter has three methods of logging. Regardless of the log location, the format is the same.

The transmitter will output a list of important parameters, all meter settings and alarm and trigger statuses 2 minutes after a parameter change and then at hourly intervals.

These can be either received via RS232, UDP or saved to a file on the internal memory of the transmitter, which can then be accessed via the Web Remote (see below).

Each method can be enabled or disabled. In order to enable/disable the different logging methods, navigate to **System** > **Log** and set the different methods to Enabled or Disabled.

**UDP** will send the log messages via UDP to an IP address. To change the UDP settings:

- Navigate to **System** > **Log** > **UDP**.
- Set **Enable** to Disabled.
- Set the **IP** address where the log message should be sent via UDP.
- Set the **Port** number.
- Set **Enable** to Enabled.

Ensure that the unit is connected to a network outlet and Ethernet is set up correctly to use this feature.

Logging to a file in internal memory

If enabled, the system will keep logs of the last 31 days. These logs can be accessed through the web remote.

An example section from a log file is shown below:

2018-04-22 11:40:06

```
DTLG > M: exciter_locked = 1 
DTLG > M: peak_deviation = 75kHz
DILG > M: fwd power = 250W
DTLG > M: rev_power = 3W
DTCS > M: pa_voltage = 30.1V
DTCS > M: aux voltage = 15.1V
DTLG > M: pa_temp = 30.0^{\circ}C
DTLG > M: cpu temp = 25.0^{\circ}C
DTLG > M: tx_input_l = -21dB
DTLG > M: tx\_input_r = -21dBDTCS > M: agc l = OdBDTCS > M: qqc2 = OdBDTCS > M: agc3 = OdBDTCS > M: agc4 = OdBDTLG > M: \lim_{x \to 0} 1 = -22dBDTLG > M: lim2 = -6dBDTCS > M: lim3 = -6dBDTLG > M: lim4 = -6dBDTLG > M: tx_output_l = -6dB
DTLG > M: tx_output_r = -8dB
DTLG > M: tx_output_mpx = 20dB
DTLG > P: transmitter.frequency = 98.00MHz 
DTLG > Alarm status [3-0]: Off Off On Off 
DTLG > Trigger status [3-0]: On On On On
```
#### 7.7.7 About

The about menu contains the version numbers of the different parts of the system. These values should be available when contacting support.

#### 7.7.8 Reboot

This parameter will reboot the unit.

#### 7.7.9 Factory Reset

Performs a factory reset, setting all the parameters to its default value except for the network settings. All user changes will be lost.

#### **7.8 Web Remote**

The V3 transmitter provides a graphical web based interface for ease of use and control. This can be accessed by navigating to the IP address of the unit in any standard web browser.

After entering the login details for the unit, the user can then read and write all parameters and also perform firmware upgrades.

All parameters are saved and updated dynamically as they are changed in the remote.

The system serves a mobile-optimized version when accessed from a mobile web browser.

#### 7.8.1 Authentication

Browse to the IP of the unit (navigate to **System** > **Ethernet**. Refer to the Ethernet section in this manual to set up Ethernet). You will be required to authenticate by entering the password. This password must match the one selected in the **System** > **Users** > **Password**.

The default password is 'pass'.

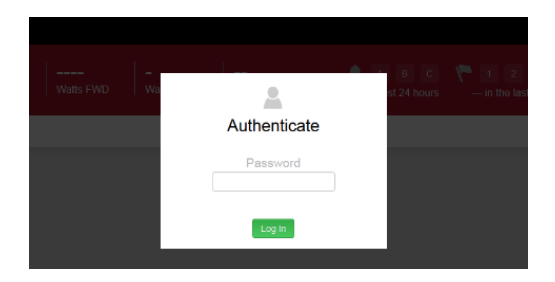

#### 7.8.2 Web Remote Interface

The user interface is divided into several sections: Status Bar, Alarms and Notifications, Navigation Bar and Transmitter Controls.

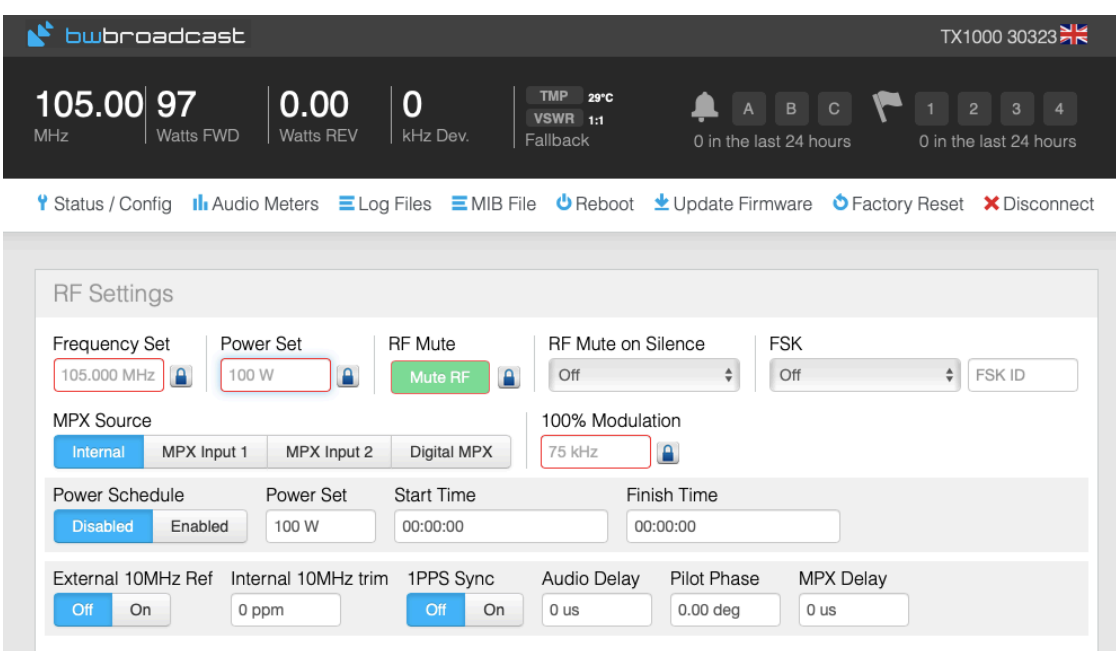

TX Model and Serial Number:

The transmitter and product serial number are displayed on the top right of the page.

Status Bar:

Displays the current status of the transmitter (frequency, FWD power in watts, REV power in watts, peak deviation in kHz, current temp, VSWR and if the tx is in power foldback).

#### Alarms and Notifications:

Displays the status of the alarms and the number of times that the alarms were activated in the last 24 hours. The Notifications section reports the number of emails sent by the unit within the last 24 hours.

Navigation Bar:

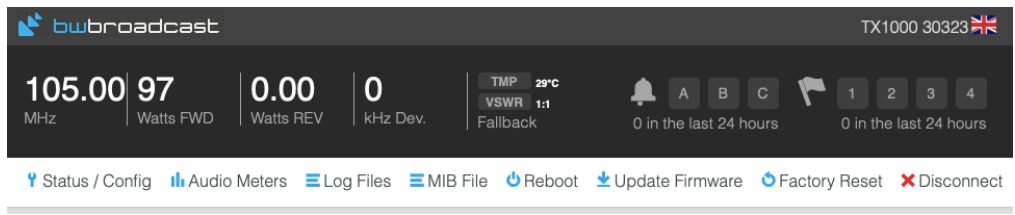

Contains shortcuts that activate pop-ups displaying:

#### Status/Config:

The relevant status and configuration settings. These are: RF Status, Audio Status, Unit Status, Trigger Status, Trigger Config, Alarm Status, Alarm Config, Location,

Contact, Date and Time, Uptime, Network, Web Portal, Telnet, RS232, System Details.

#### Audio Meters:

A graphical representation of the Audio Meters - Input, AGC, Limiters, Output, MPX.

#### Log Files:

This brings up a box with a collection of all the logs stored in the unit. The latest log (today's log) is displayed by default.

Older logs can be selected from the list. If the unit has been switched on all the time, TX-V3.log.1 corresponds to yesterday's log, TX-V3.log.2 corresponds to the log written two days ago and so on.

Note that if the unit is switched off, It will not write to the log and it will not create a new log file for the number of days it is off, so the older log files in this case will correspond to previous logs (written several days ago).

Another way of accessing the logs, which may be useful in some cases where the log file contents need to be copied, is by browsing to a specific URL:

#### http://IPAddress/log/TX-V3.log

For example, for today's log: http://192.168.5.32/log/TX-V3.log Yesterday's log: http://192.168.5.32/log/TX-V3.log.1 Previous logs: http://192.168.5.32/log/TX-V3.log.x

#### Reboot:

This will reboot the unit.

#### Update Firmware:

This option allows you to upgrade the firmware of the unit. Click on 'Choose File' and select the desired upgrade file. Then click update and wait while the unit receives the new SW and upgrades the system. The webpage will refresh in less than 5 minutes. The upgrading process may be finished in 2-3 minutes so try refreshing the page after this time.

Software upgrade files can be downloaded from http://www.bwbroadcast.com

#### Factory Reset:

This option resets the unit, bringing all parameters to their default value. Network settings are not affected.

#### Disconnect:

Clicking this button closes the active web remote session.

#### Transmitter Controls:

All the controls in the transmitter can be found in this section. These are the same options that can be found in the front panel control system on the transmitter itself. Click on the help icon (?) located on the top left of the screen or refer to the relevant sections of this manual to understand any particular feature.

The main part of the web remote screen is divided into the following panes, which can be accessed by scrolling down the page:

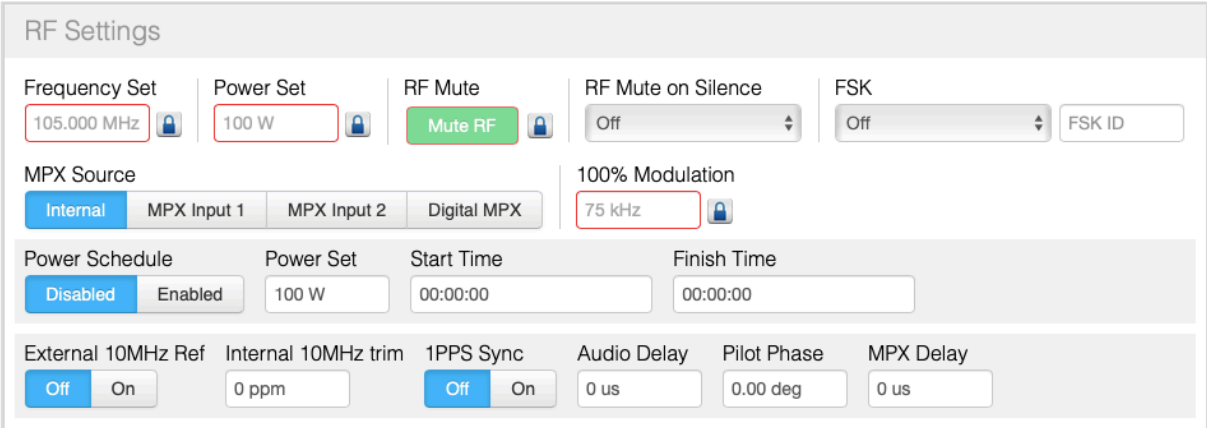

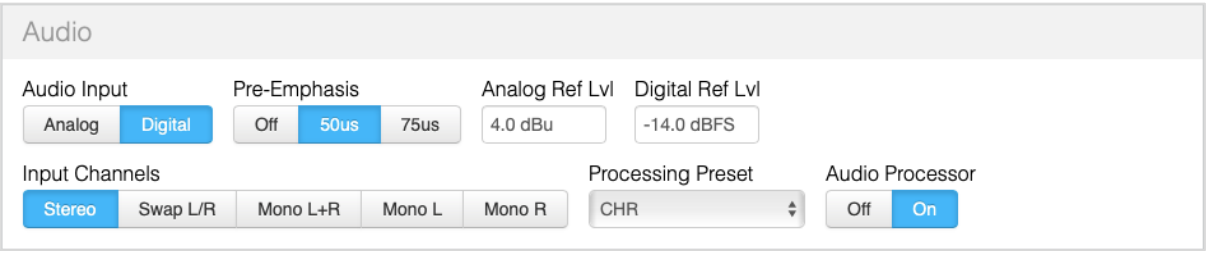

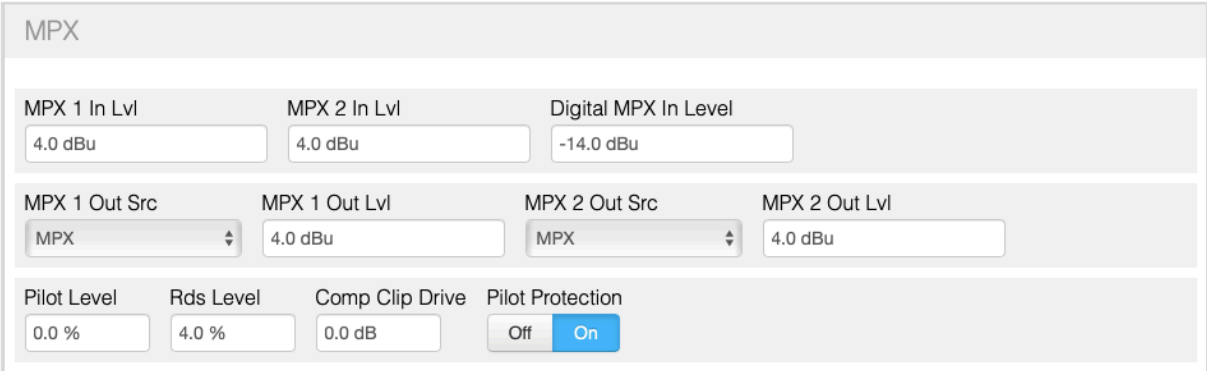

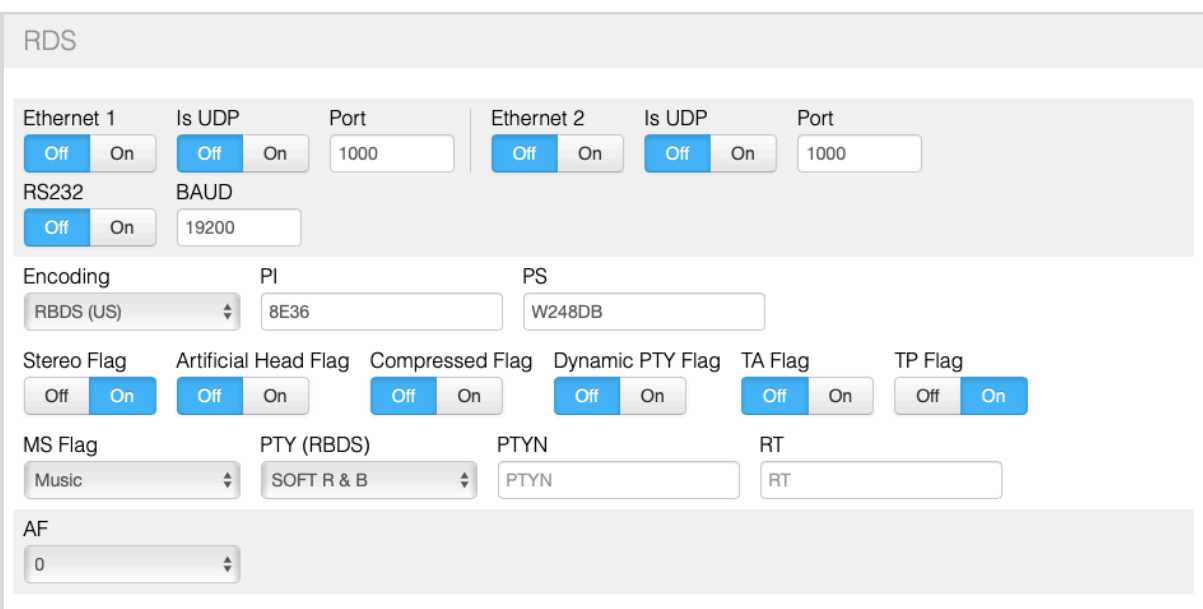

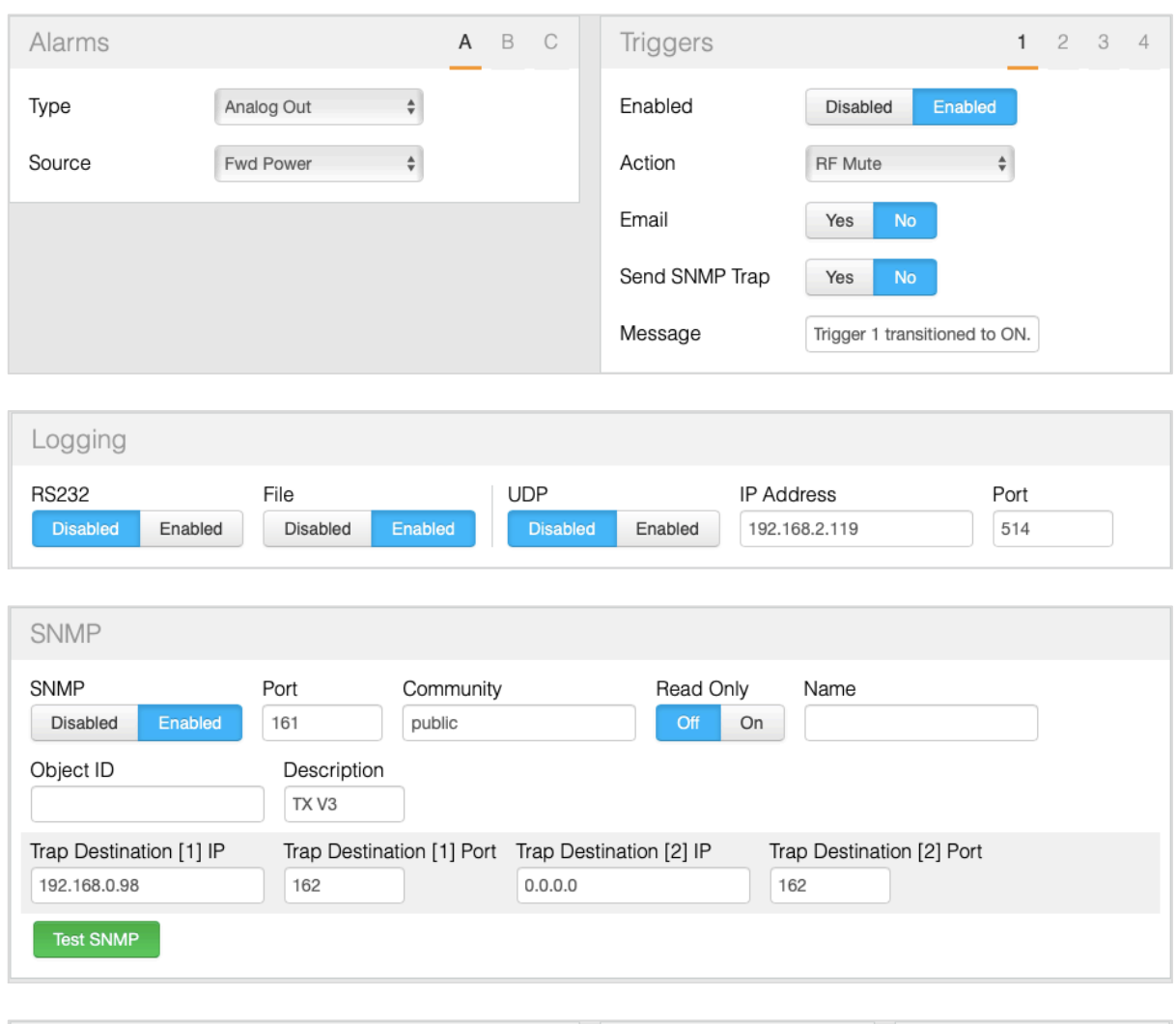

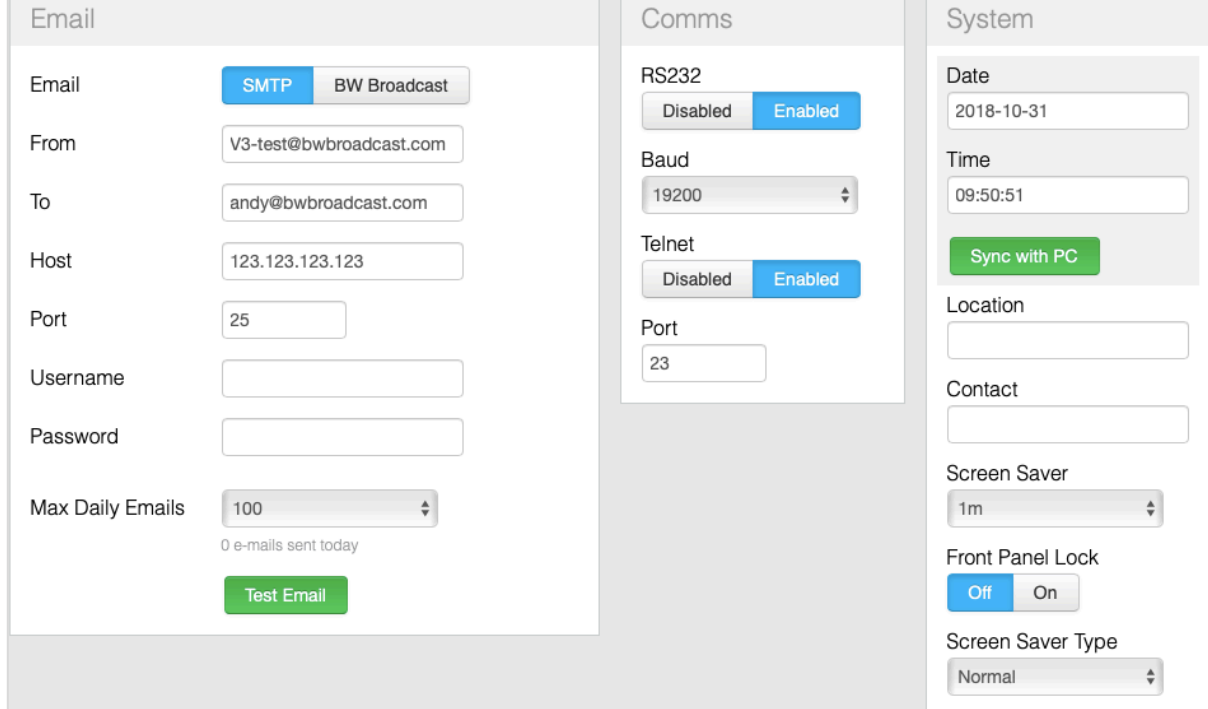

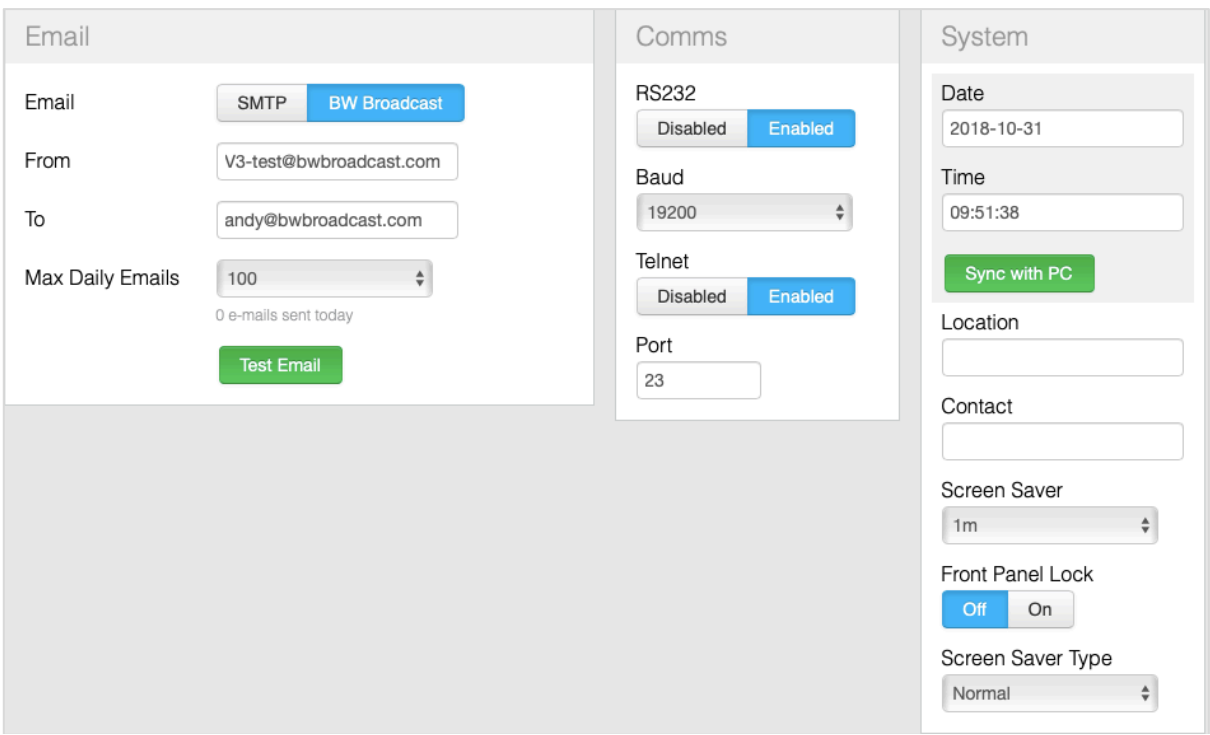

The functions of the controls in these screens are described earlier, in section 7.8 of this manual.

#### **7.9 Text Based Access (Telnet or RS232)**

The V3 Transmitters offer text based access via a local network or the internet through Telnet or serial RS232.

7.9.1 Commands

The following commands are available:

- help This command (without any arguments) displays a list of the commands the unit understands.
- help parameter id This command displays a short description of the requested parameter, e.g. V3> help transmitter.power will return:

V3>transmitter.power (Sets the output power level in watts. This parameter accepts values from 0 to 600.)

get parameter id

This command returns the current value of the parameter requested. e.g. V3> get transmitter.frequency will return: V3> 98.00MHz

set parameter id parameter value This command sets the parameter requested to the value specified. e.g. V3> set transmitter.power 150 OK

reboot This command reboots the unit.

Please note - there will be no confirmation stage, if you send this command the unit will reboot immediately, taking your transmitter temporarily off-air.

**FactoryReset** 

This command resets all values to their default apart from the Ethernet settings of the unit.

As above, there is no confirmation required, the action is immediate.

A complete list of parameters viewable and controllable in the V3 transmitter can be downloaded via a web browser by entering the following in the address bar:

[ipaddress]/api/getparameters.js

#### **7.10 SNMP**

The V3 transmitters may be monitored using a suitable SNMP (Simple Network Monitoring Protocol) system.

The mib file may be downloaded (for loading into the SNMP client if required) by clicking on 'mib file' in the web remote's navigation bar.

The V3's front panel menu **System | SNMP** and the web remote offers the following settings:

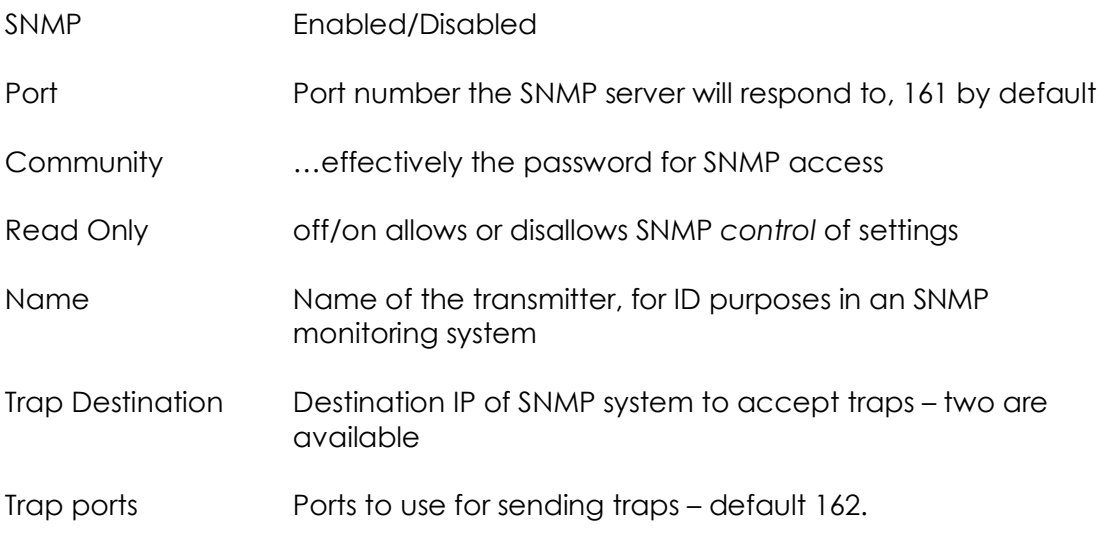

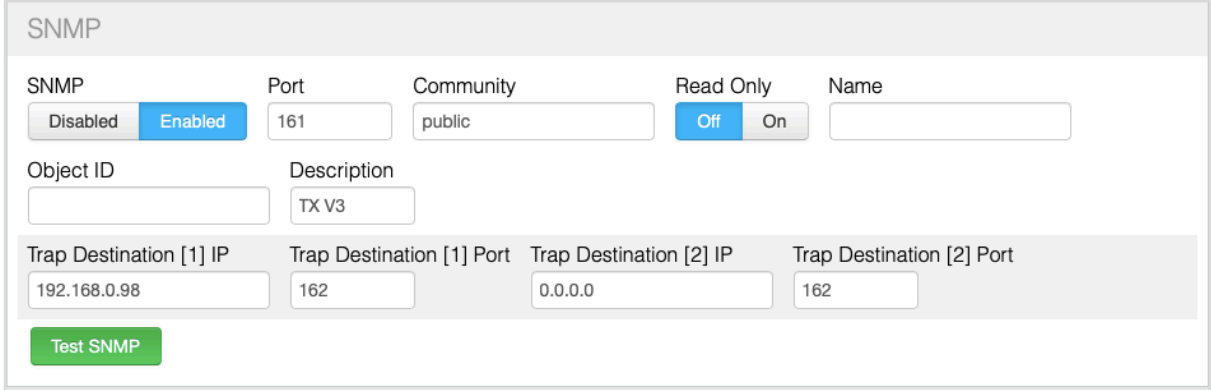

*Web remote SNMP pane*

#### **7.11 V3 Transmitter Power Supplies**

*This section refers to the 2U-sized V3 transmitters – that is to say the 150, 300, 600 and 1000W RF output versions. It does not apply to the 1U-sized 5, 30, and 50W variants.*

The BW Broadcast V3 transmitters are powered by high-quality digitally-controlled switched mode power supplies. |<br>The

Each transmitter features an internal 15v DC supply which runs the front panel and the combination DDS Exciter/Audio Processing module, plus either one or two slide-in PA power supplies which run the Power Output stage.

These PA PSUs are hot-swappable – that is to say they may be safely removed or inserted while the transmitter is powered on.

150/300W transmitters require one PA PSU, but a second can optionally be fitted to provide redundancy; Both power supplies will then run in parallel with their loads balanced by the internal Power Supply Controller.

600W transmitters require one PA PSU if operated on a 220v AC supply, or two if operated on a 110v AC supply. Again, a second may be used for optional redundancy.

The Power Supply Controller module automatically detects the presence or absence of the power supplies; They may be fitted in either bay.

The 1000W transmitter requires two power supplies.

The PA power supplies are supplied *not* fitted to the transmitter. Please slide them in before use, ensuring you gently push them fully home so they make proper contact and the small silver locking lever clicks into place.

The PA power supplies feature four LEDs on their front panels, which may be used to check the operation of the PSU.

#### TX300/600/1000 V3 Transmitters - power supply indicators

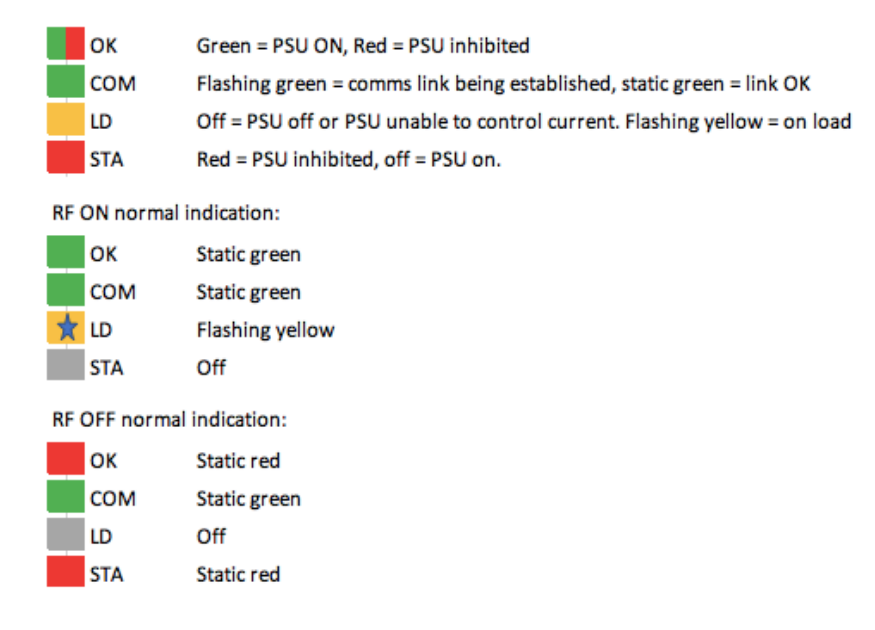

In addition, more comprehensive details about the current status of the power supplies can be found on the front-panel PSU Status screen, accessible by multiple presses of the bottom button, and via the web remote, log files, TelNet and SNMP monitoring.

|                                         | 105.00MHz PSU Status (Digital) |  |                                                                                                    |  |  |  |  |  |
|-----------------------------------------|--------------------------------|--|----------------------------------------------------------------------------------------------------|--|--|--|--|--|
| <b>FWD: 89W</b><br>DEV: OHZ<br>IREV: OW |                                |  | PSU1 Temp: 39.4 (C) Mains Voltage: 230.3 Vac<br>PSU2 Temp: 38.6 (C) PR Power: 12.70 9.708<br>AUX Temp: 37 (C) AUX Power: 15.00 1.80<br>Fan Speed: 10% AC/RF Eff: 50% |  |  |  |  |  |

*Front panel PSU Status screen*

This page is left unintentionally blank.

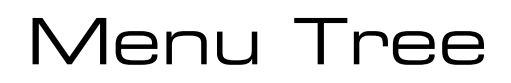

#### **RF Settings (TX RF Settings in TR variant)**  $F$ requency

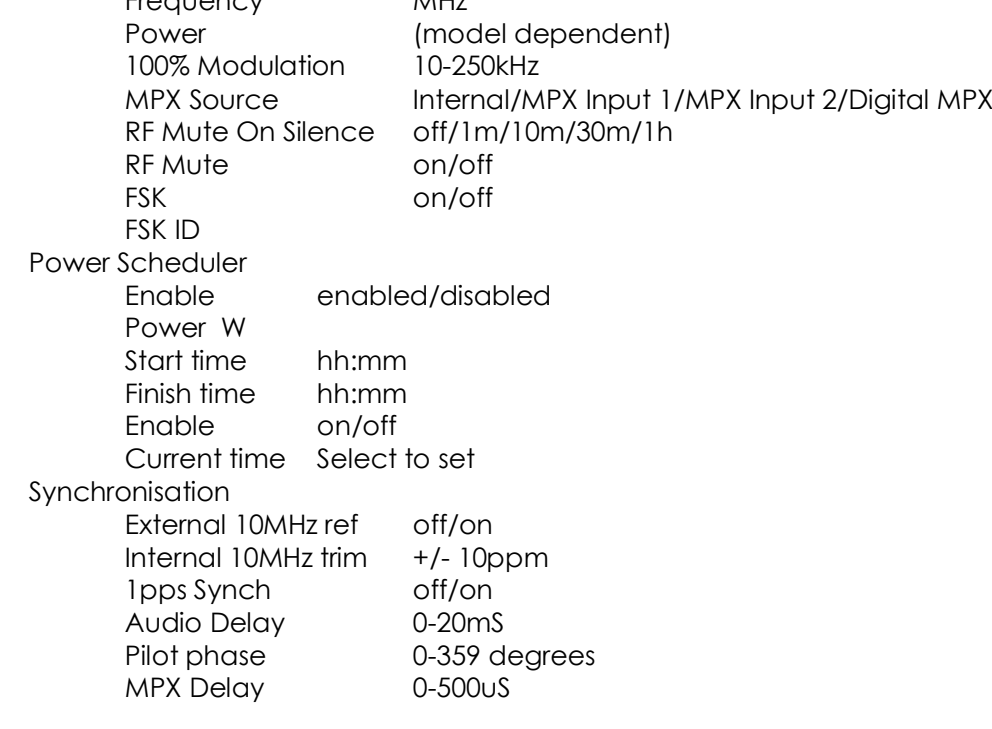

#### **RX RF Settings (only in TR variant)**

RX Frequency 87.5 – 108MHz Channel EQ on/off MPath suppression on/off IF Bandwidth Mode fixed/auto

Ctrl sensitivity 50-150kHz LL sensitivity 50-150kHz Attack 150 – 450 uS

Bandwidth 56/64/72/84/97/114/133/151/168/184/200/217/ 236/254/287/311 kHz Minimum BW 56/64/72/84/97/114 kHz Nominal BW 151/168/184/200/217/236 kHz Boost on Mod  $50 - 100$  kHz

#### **Audio Settings**

Analog ref level 0-24dBu Digital ref level -30 – 0dBFS Audio Processor on/off Preemphasis off/50/75uS Processing Preset List of presets

Input source Analog/Digital/Tuner Audio mode Stereo/Mono L+R/Mono L/Mono R /Swap L/R

Gain Trimming

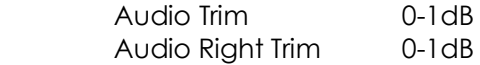

#### **MPX**

**RDS**

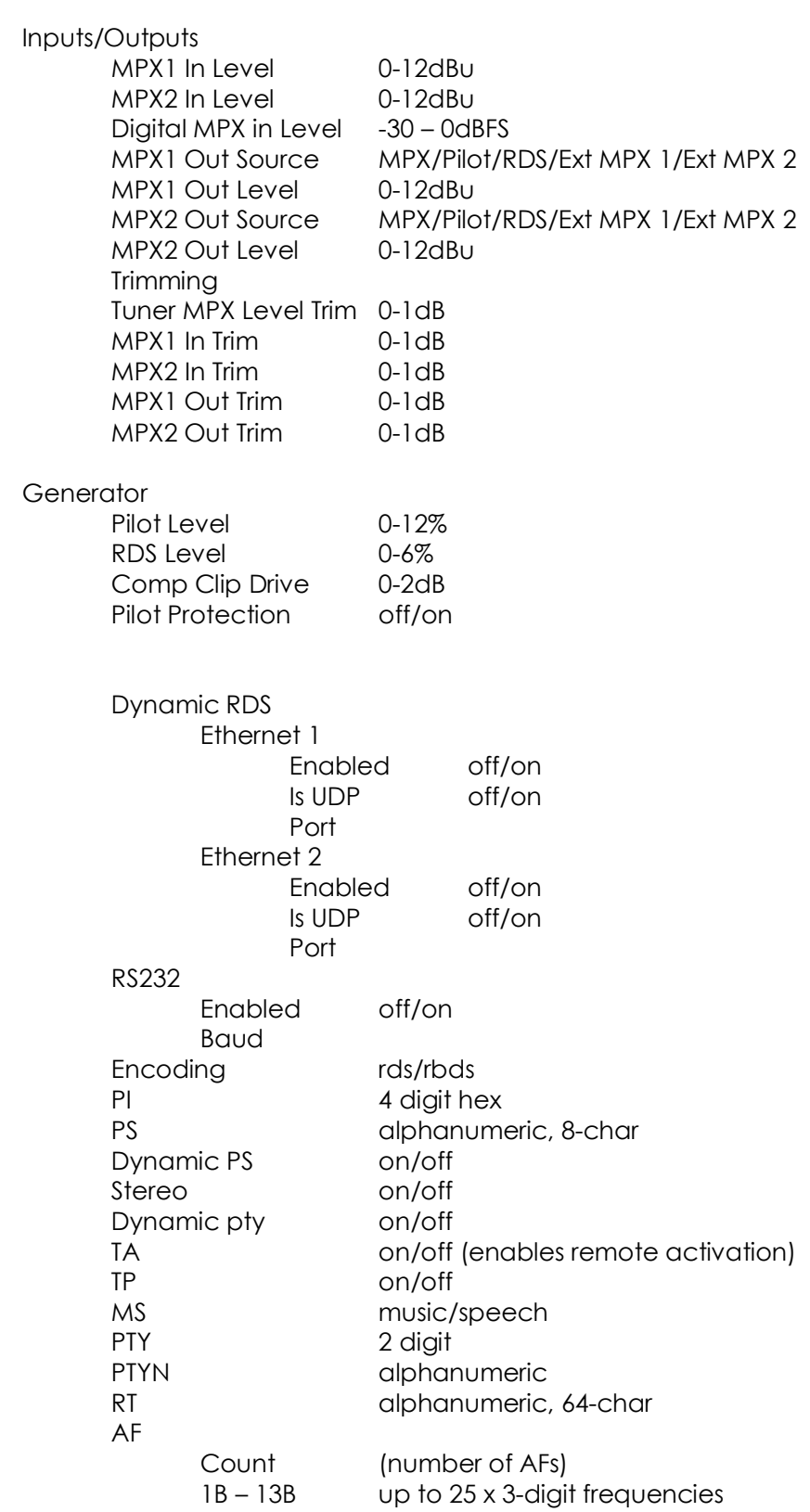

#### **Triggers**

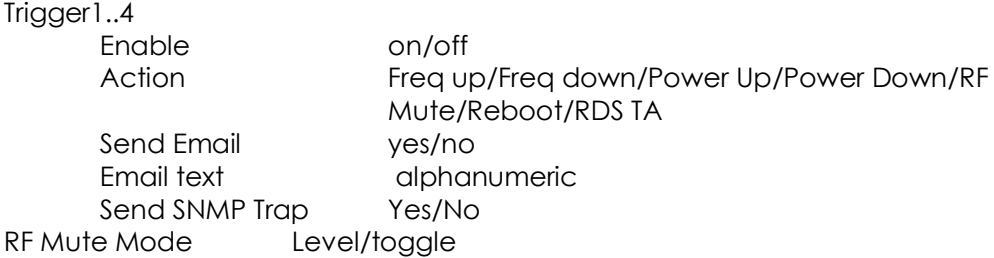

#### **Alarms**

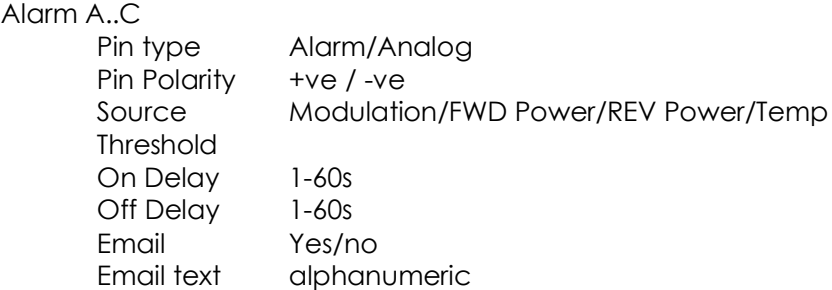

#### **System**

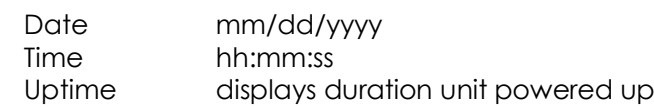

#### Unit info

Time

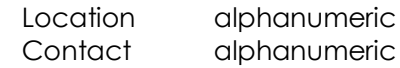

#### Screensaver

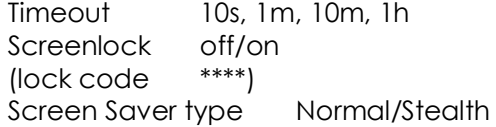

#### Users

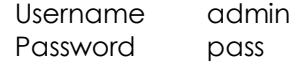

#### Ethernet

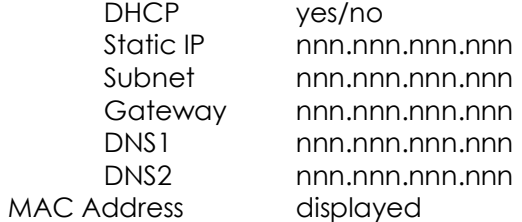

#### Email

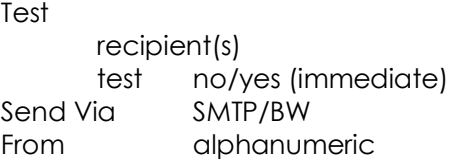

Recipients email1@address.com,email2@address.com, < 8 Host alphanumeric Port numeric<br>Username alphanu alphanumeric Password alphanumeric Max per day n Emails Sent Today

#### HTTP

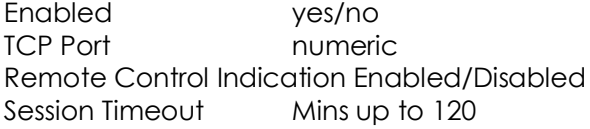

#### Telnet

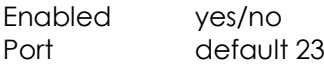

#### RS232

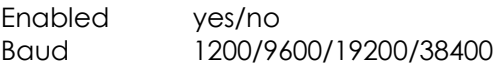

#### SNMP

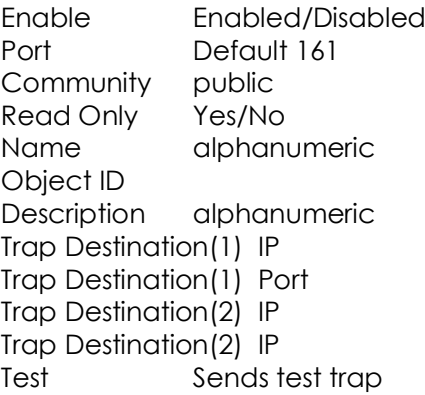

#### Log

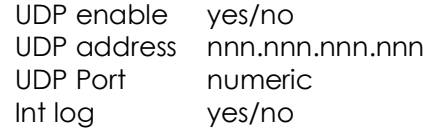

About Unit details display

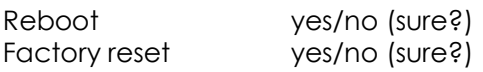

### 8 - 5

This page is left unintentionally blank.

You could write your shopping list here.

## Block Diagram

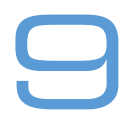

Please see next page for a system block diagram of the BW Broadcast V3 transmitter:

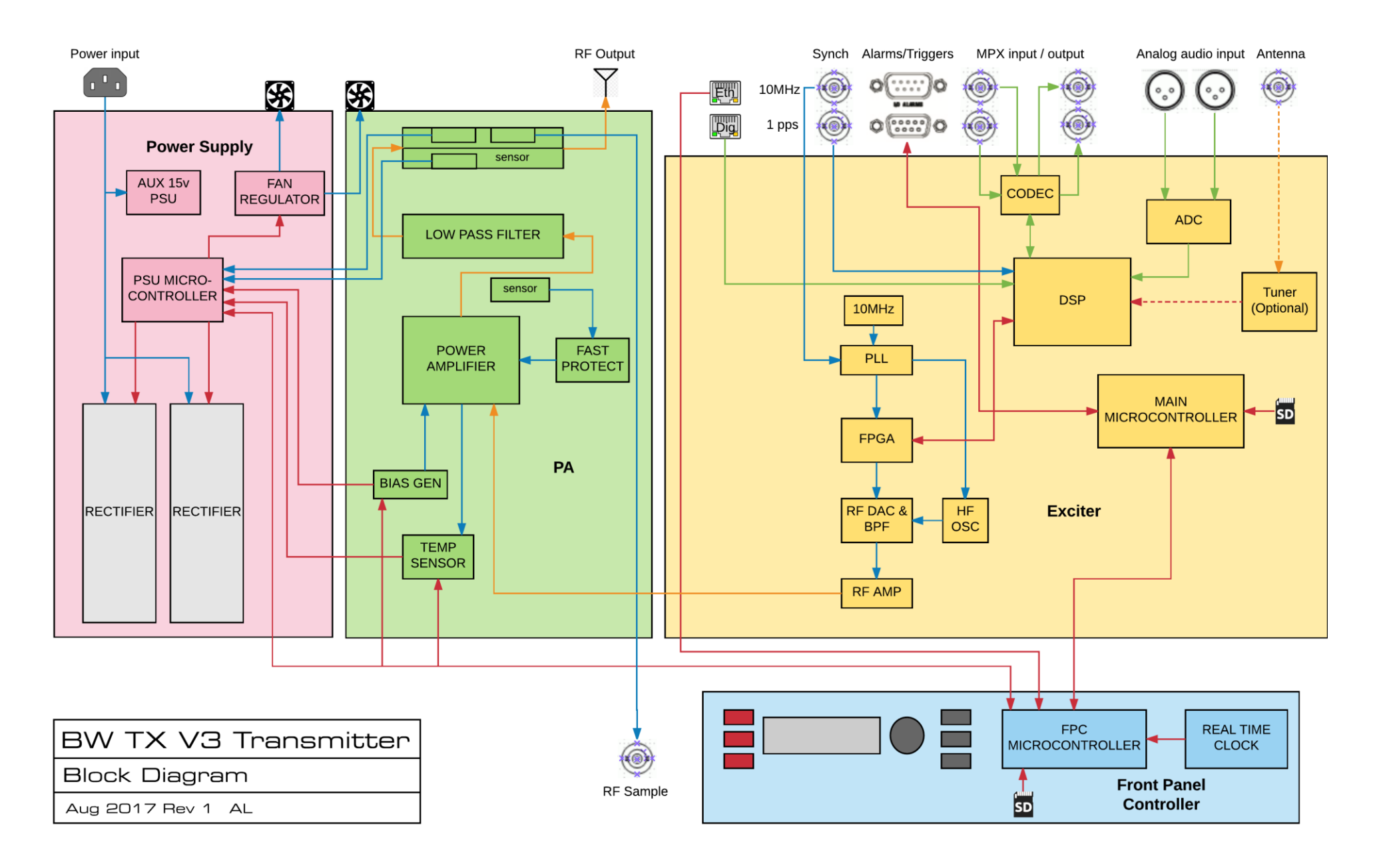

This page is intentionally blank.

You could draw a nice picture of a flower here.

# Technical Specification 10

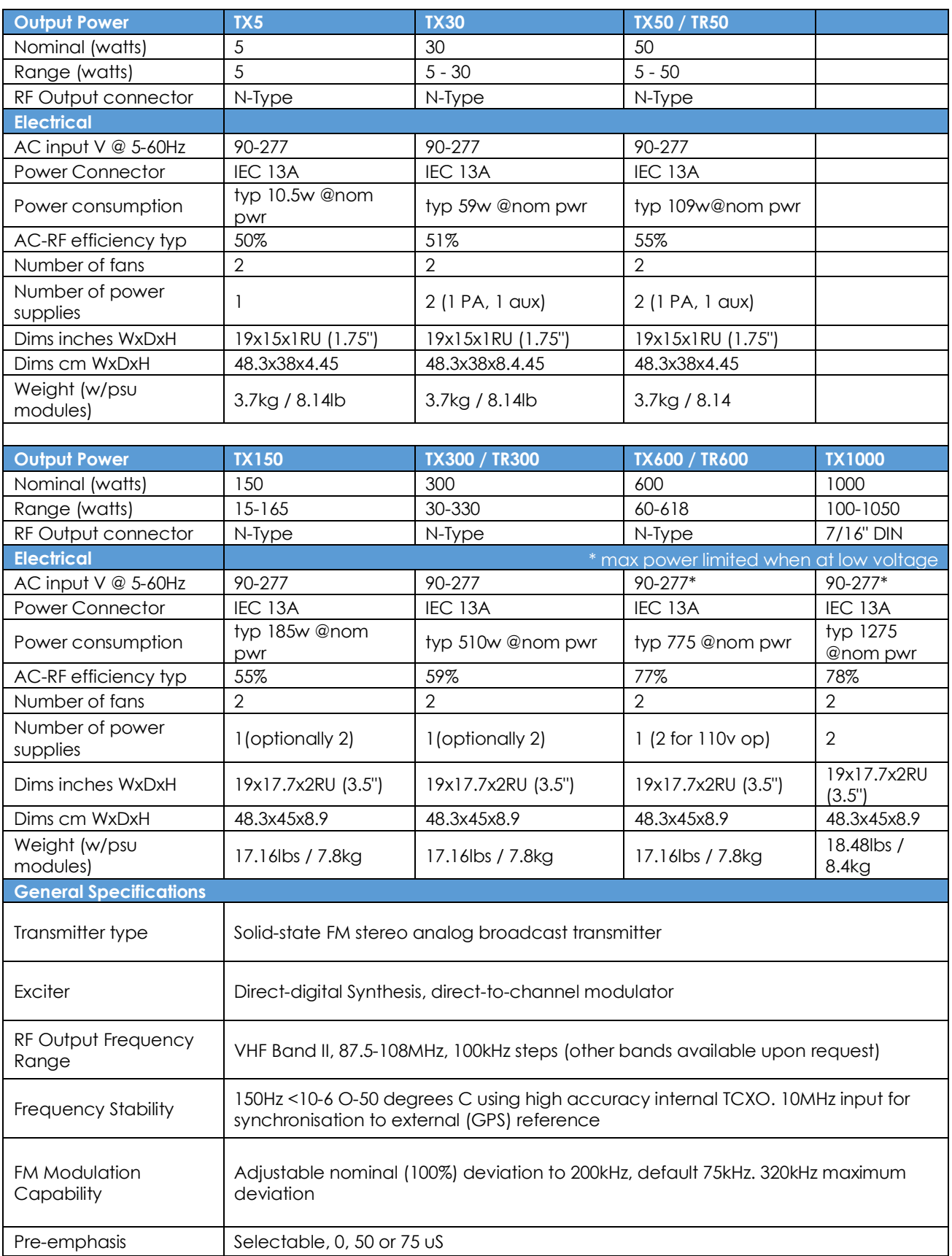

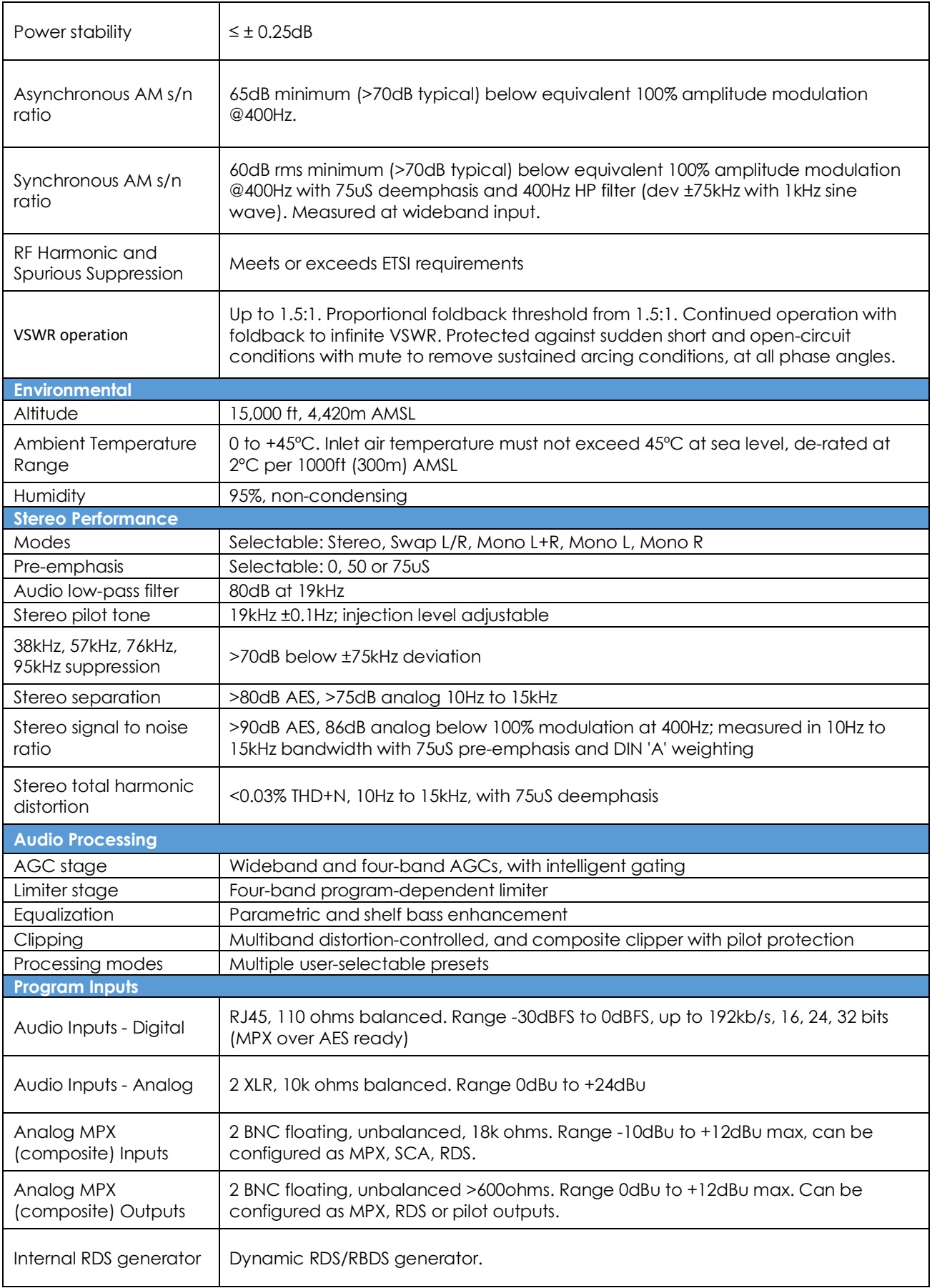

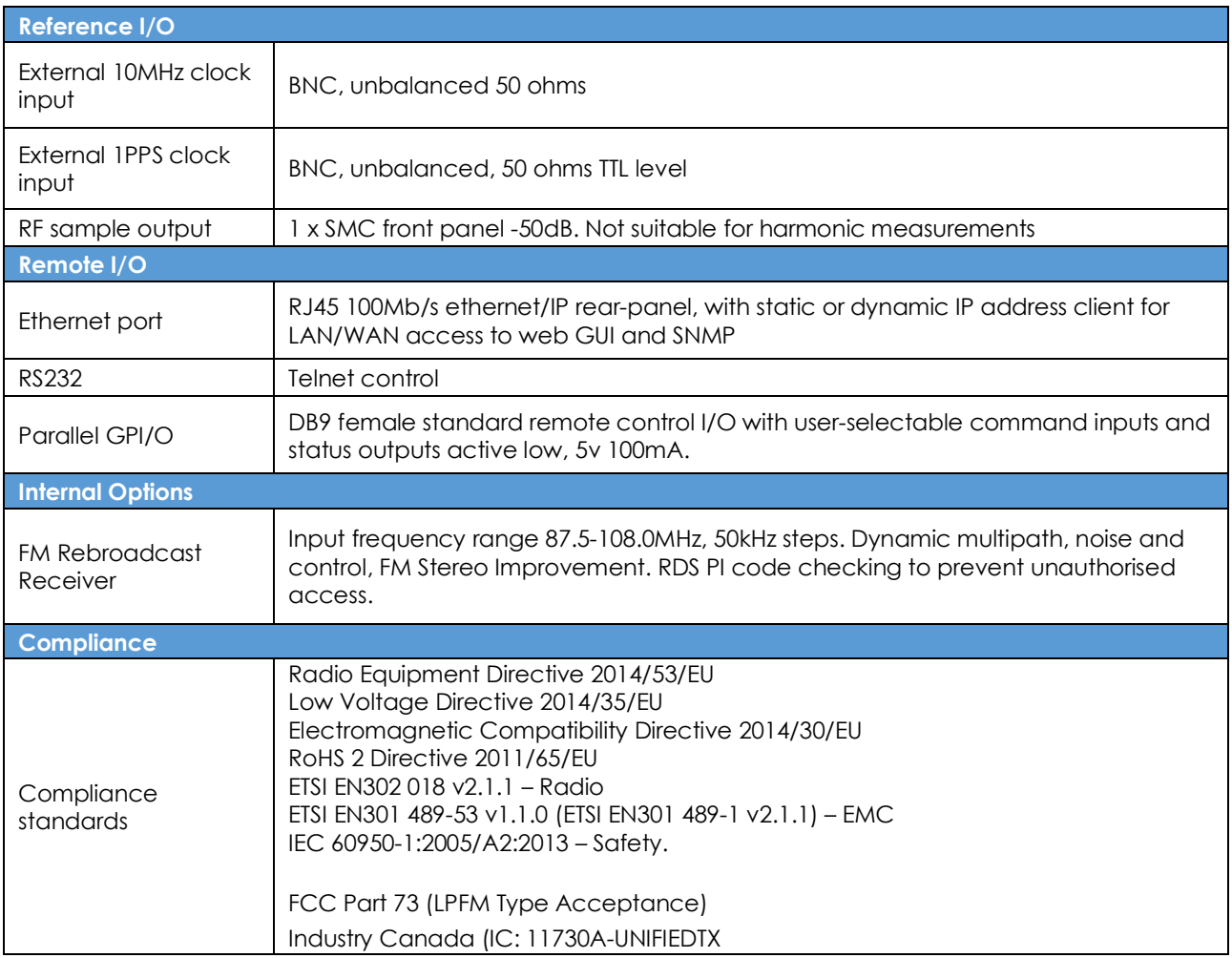

This manual was written by Andy Linton. © BW Broadcast Ltd. 2020. E&OE.

The TX V3 series transmitters are manufactured in the UK by BW Broadcast Ltd. IO Centre, Croydon Road, Croydon, CR0 4WQ, UK. Tel: +44 208 253 0290. US toll-free: 1-866 376 1612. Email: support@bwbroadcast.com